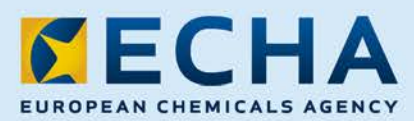

MANUAL

# ePIC-handboken för industrianvändare Version 1.3

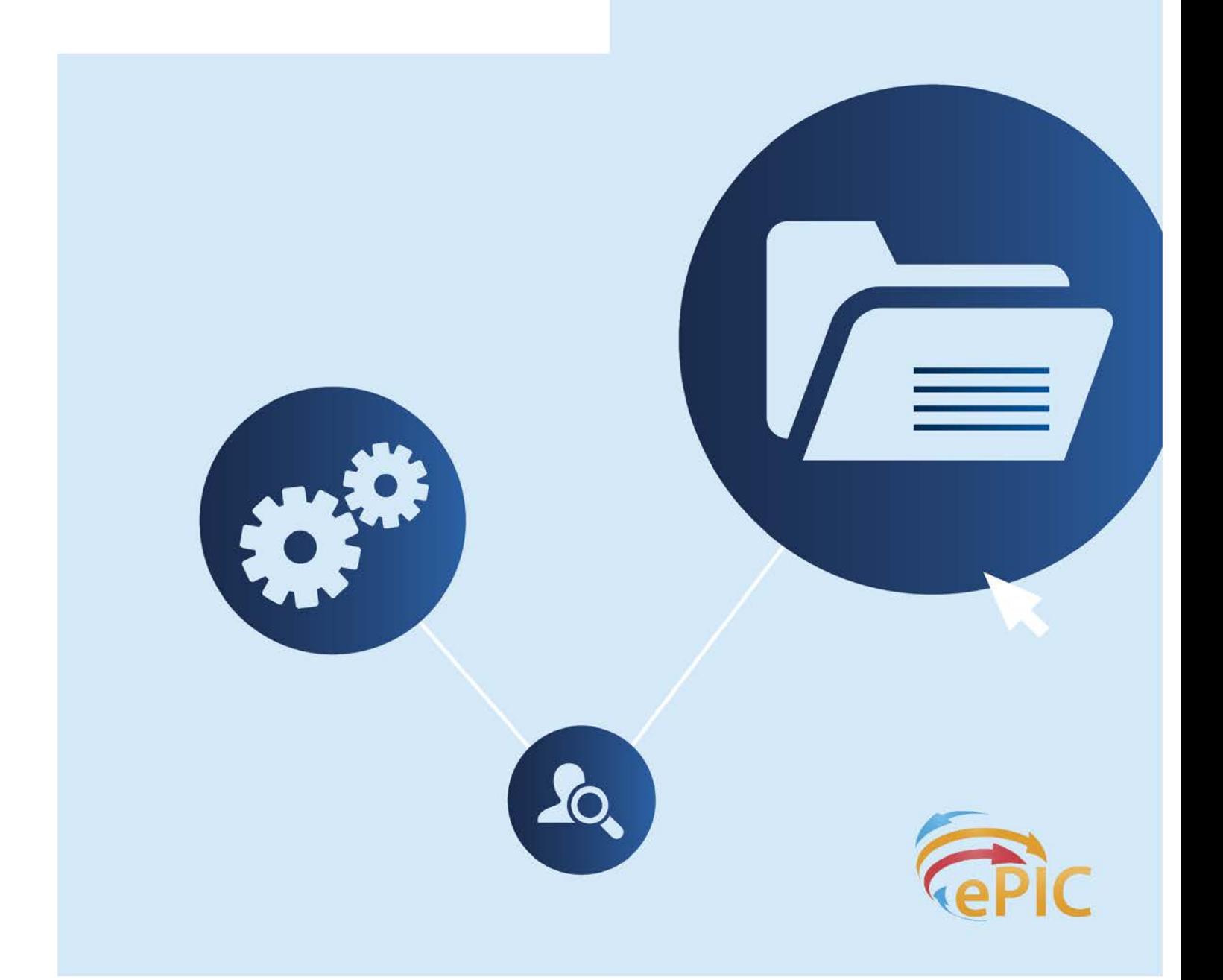

#### 2 ePIC-handboken för industrianvändare

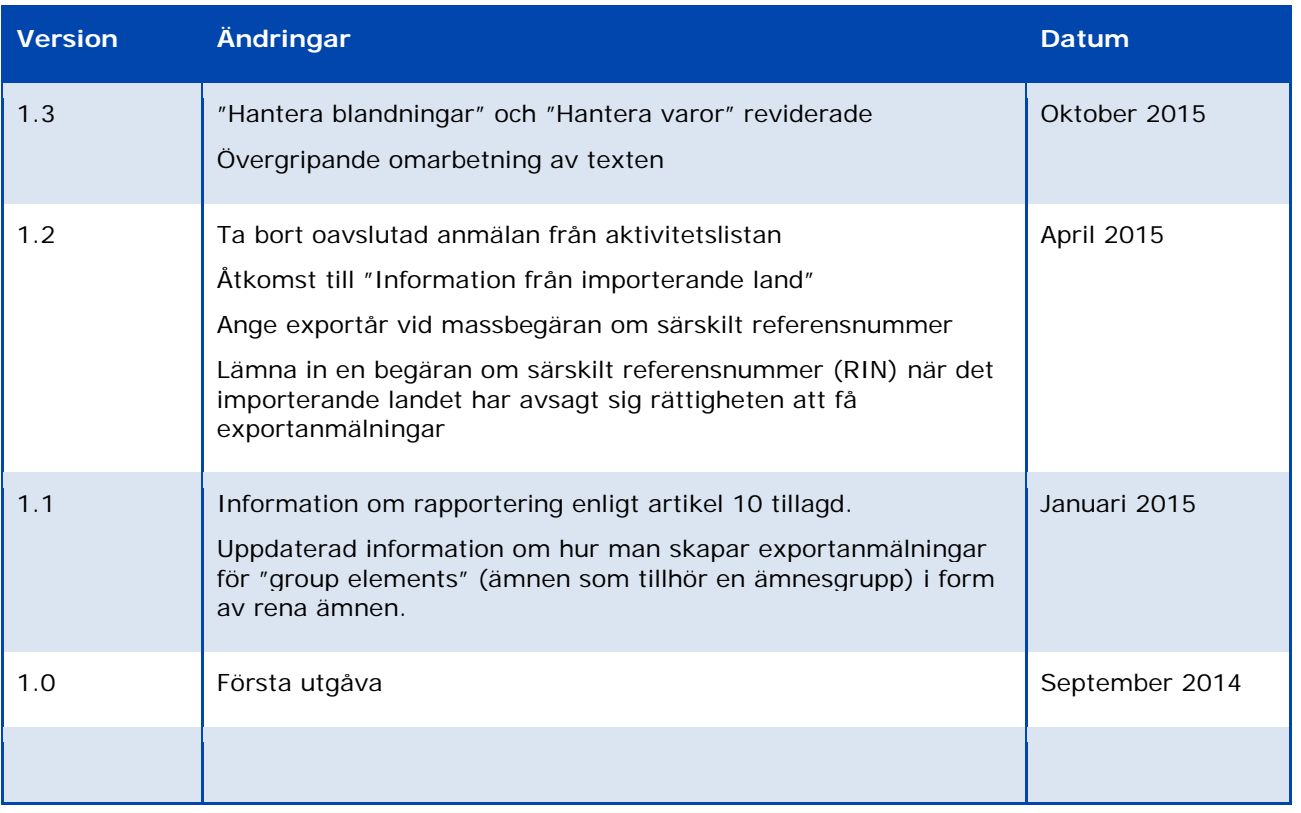

#### Titel: ePIC-handboken för industrianvändare

Referens: ECHA-15-B-07-SV Katalognummer: ED-01-15-196-SV-N ISBN: 978-92-9247-636-6 DOI: 10.2823/765204 Datum: Oktober 2015 Språk: Svenska

© Europeiska kemikaliemyndigheten, 2015

Om du har frågor eller kommentarer när det gäller detta dokument kan du använda formuläret för informationsförfrågan (ange referens och publiceringsdatum). Formuläret finns på webbsidan "Kontakta Echa" på[: http://echa.europa.eu/sv/contact](http://echa.europa.eu/sv/contact)

Ansvarsfriskrivning: Detta är en arbetsöversättning av ett dokument som ursprungligen offentliggjorts på engelska. Originalet finns på Echas webbplats.

Europeiska kemikaliemyndigheten Postadress: Box 400, FI–00121 Helsingfors, Finland Besöksadress: Annegatan 18, Helsingfors, Finland

# **Innehåll**

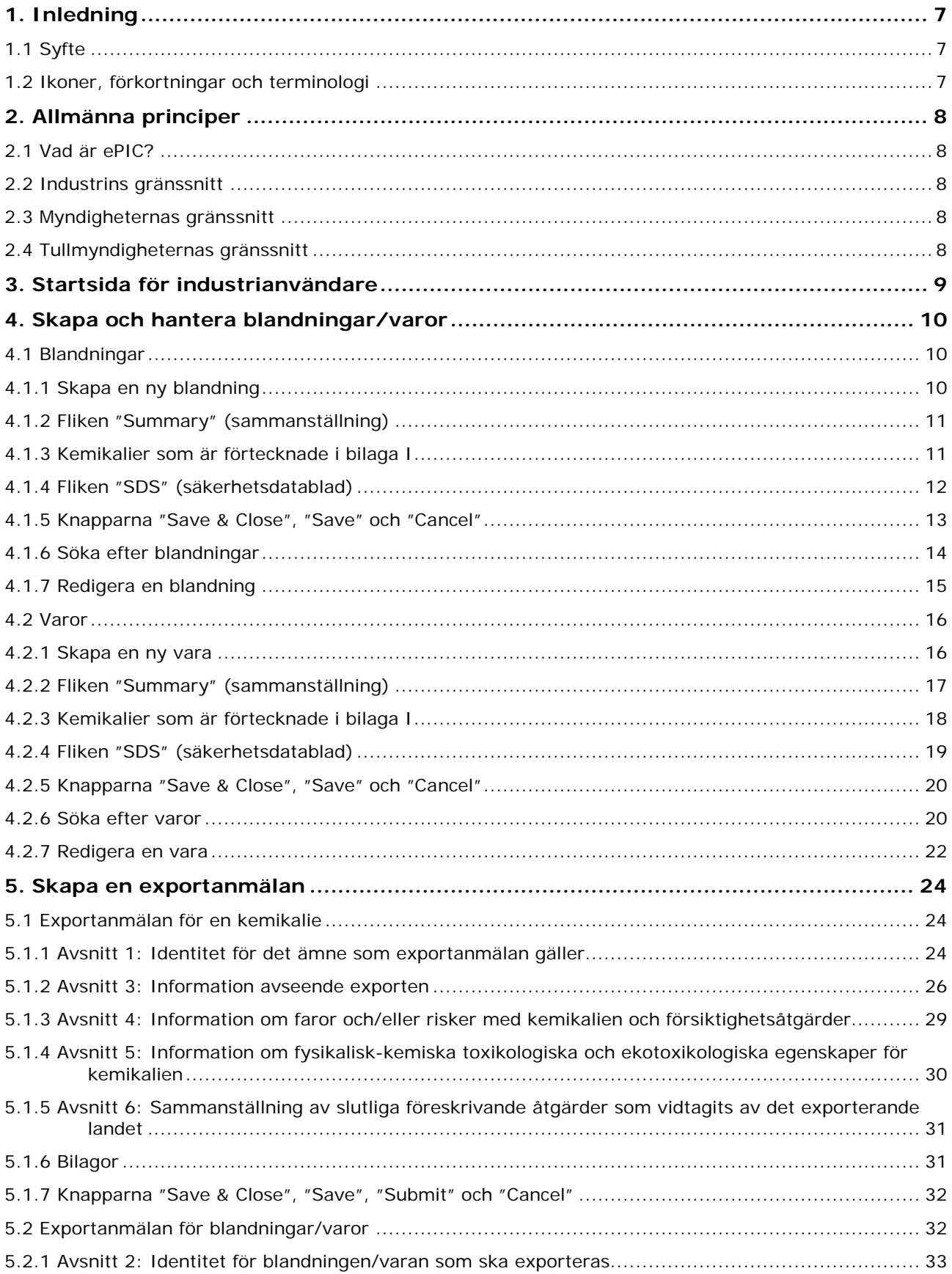

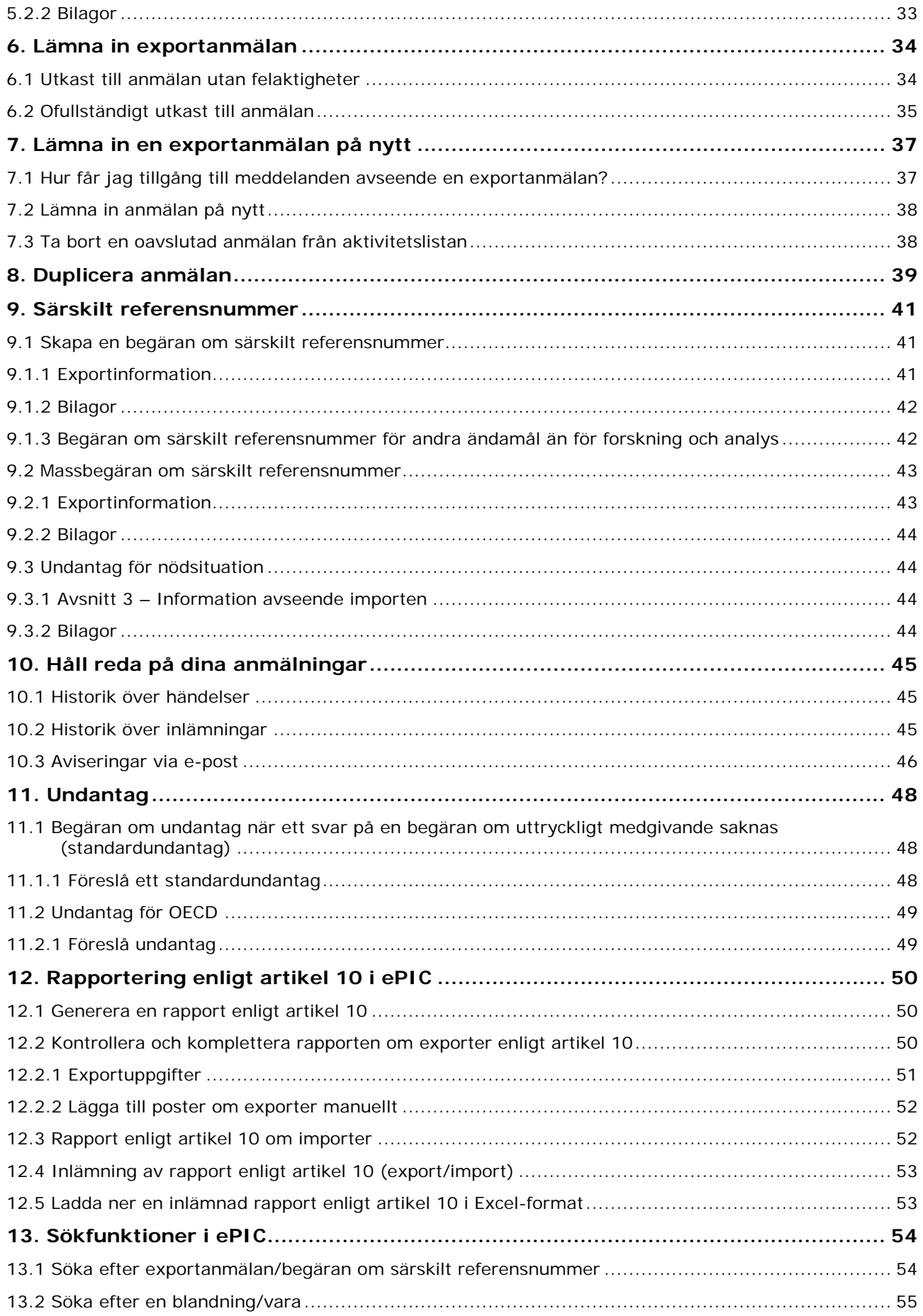

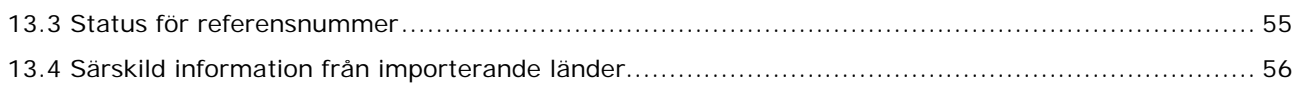

# **Figurer**

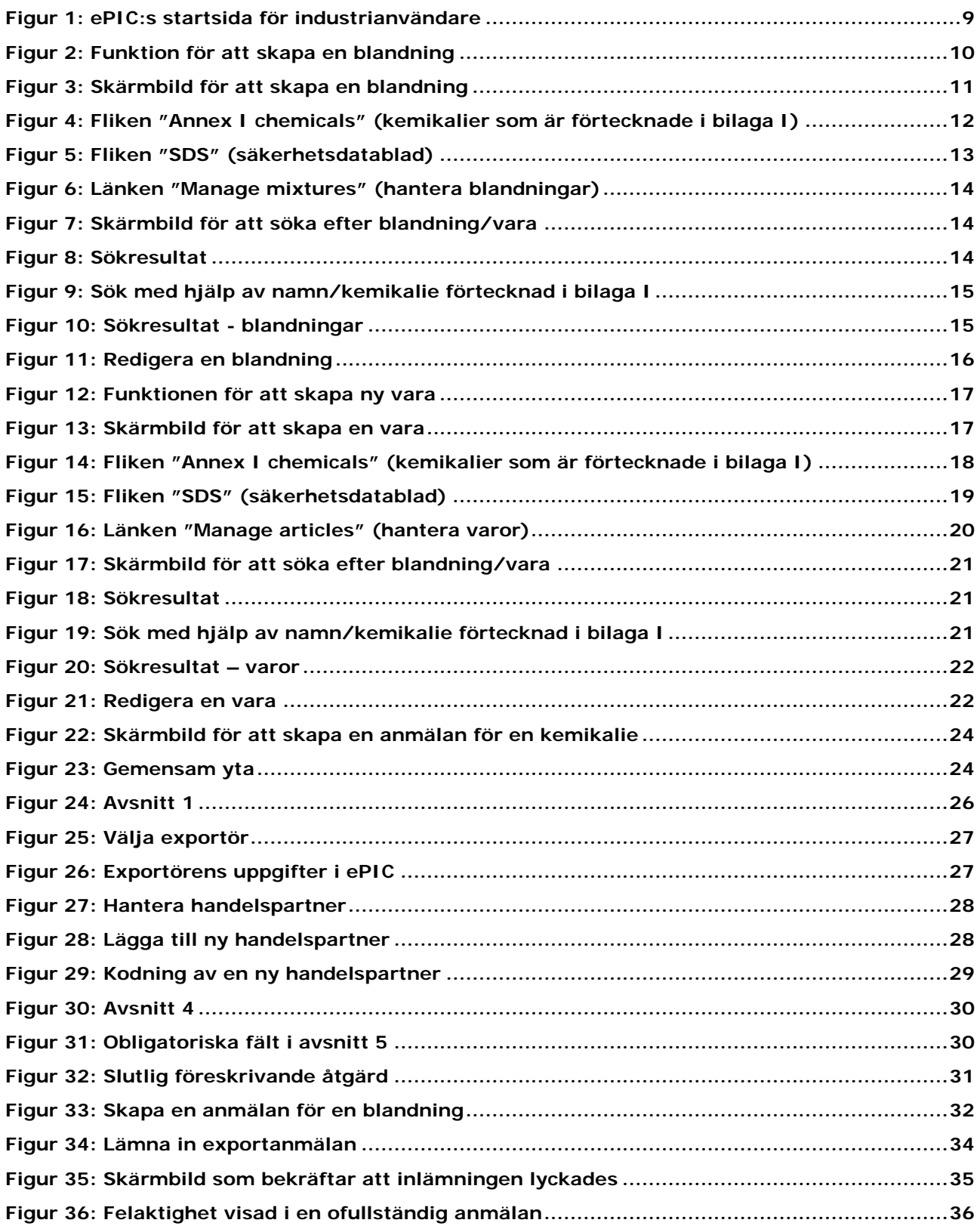

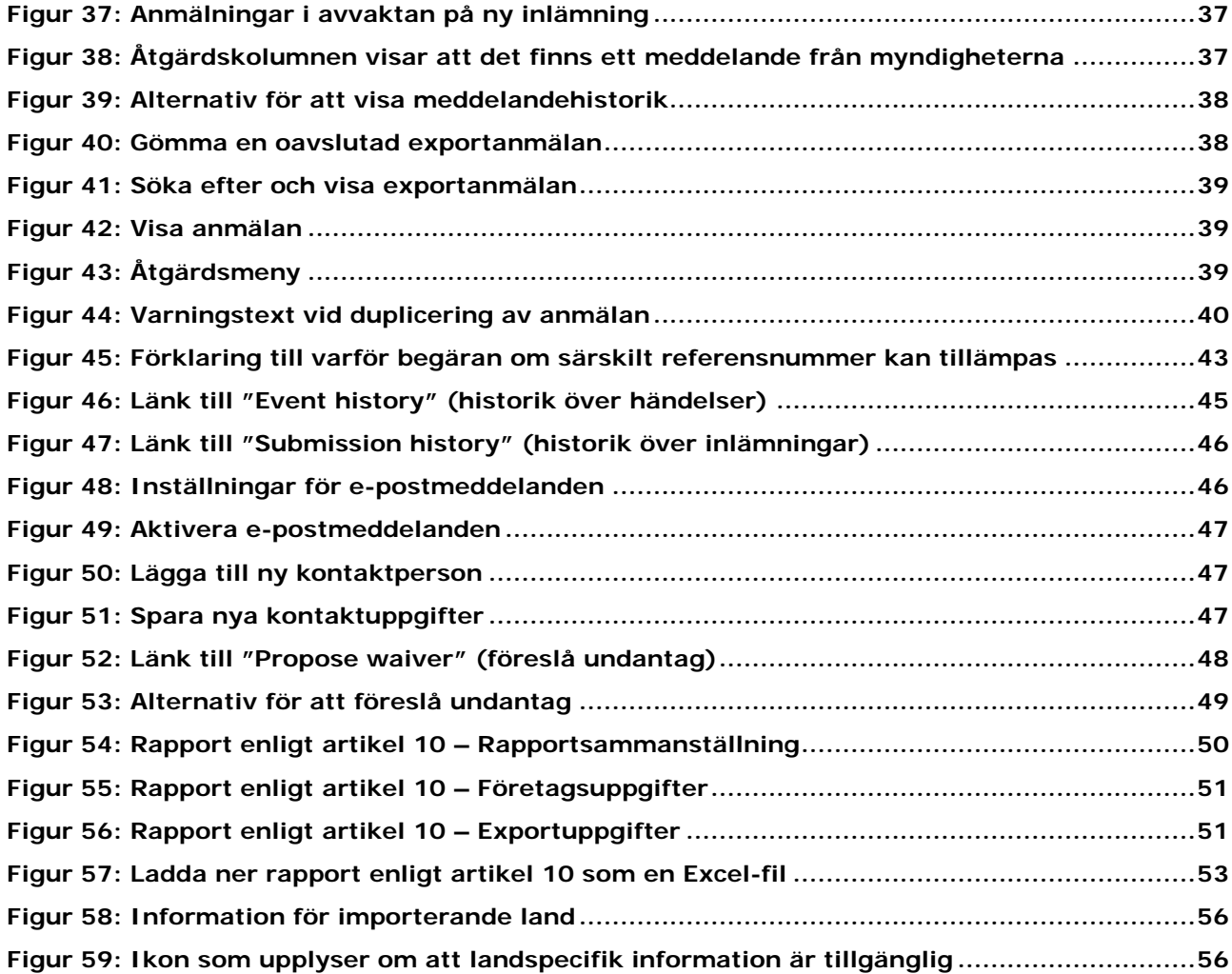

# <span id="page-6-0"></span>**1. Inledning**

# <span id="page-6-1"></span>**1.1 Syfte**

Syftet med den här handboken är att den ska fungera som ett stöd för industrianvändare vid användning av it-applikationen ePIC för att uppfylla skyldigheterna enligt Europaparlamentets och rådets förordning (EU) nr 649/2012 av den 4 juli 2012 om export och import av farliga kemikalier, härefter kallad PIC-förordningen. Handboken beskriver hur man lämnar in och följer upp exportanmälningar (samt andra tillhörande uppgifter), begäranden om särskilt referensnummer och rapporter enligt artikel 10.

Den här handboken (för inlämning via ePIC) benämns härefter endast handboken. Alla handböcker för inlämning som tagits fram av Echa finna på [Echas webbplats.](http://echa.europa.eu/sv/support/dossier-submission-tools/)

# <span id="page-6-2"></span>**1.2 Ikoner, förkortningar och terminologi**

I den här handboken används diverse ikoner och särskilda förkortningar. Ikoner visas vid vissa textavsnitt för att markera användbar och viktig information.

#### **Följande ikoner kommer att användas i den här handboken:**

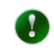

 $\mathbf{A}$ 

Användbar information, vägledning, hjälp

Mycket viktig information

#### **Följande förkortningar kommer att användas i den här handboken:**

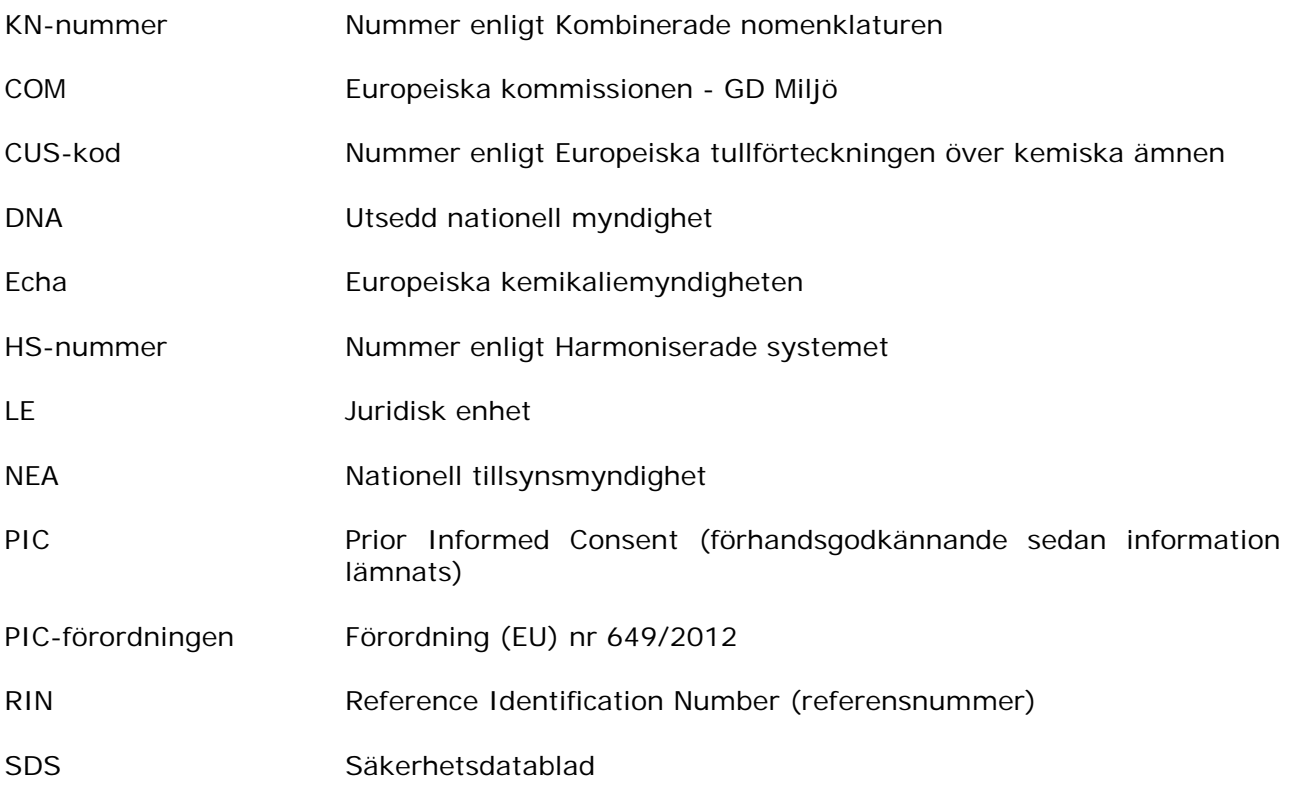

# <span id="page-7-0"></span>**2. Allmänna principer**

## <span id="page-7-1"></span>**2.1 Vad är ePIC?**

ePIC är ett it-system som är utvecklat av och underhålls av Echa i syfte att se till att de förfaranden som krävs enligt PIC-förordningen stöds av ett lämpligt it-system. ePIC består av tre oberoende gränssnitt; ett för industrianvändare, ett för användare på myndigheter (för närvarande Echa, utsedda nationella myndigheter och Europeiska kommissionen – GD Miljö, och inom en nära framtid även nationella tillsynsmyndigheter) och ett för användare på tullmyndigheterna. Programmet underlättar säkert informationsutbyte mellan industrianvändare och myndigheter.

### <span id="page-7-2"></span>**2.2 Industrins gränssnitt**

ePIC:s gränssnitt för industrianvändare ser till att användarna kan lämna in uppgifter och utbyta information med myndigheterna på ett säkert sätt. Genom detta gränssnitt kan industrianvändarna granska och uppdatera sina uppgifter och övervaka sina inlämningar. Industrianvändarna kan logga in på ePIC och

- lämna in exportanmälningar,
- lämna in begäranden om särskilt referensnummer (enskild begäran och massbegäran),
- lämna in rapporter om faktisk export och import som genomförts under föregående kalenderår (i enlighet med artikel 10 i PIC-förordningen),
- hantera sina blandningar och varor,
- begära undantag (om tillämpligt),
- se status för inlämnade anmälningar och begäranden om särskilt referensnummer,
- färdigställa uppgifter ålagda av myndigheter (t.ex. begäran om ny inlämning),
- kontrollera om en viss export kan utföras eller inte,
- kontrollera om ett importerande land (utanför EU) har tillhandahållit information när det gäller import av vissa kemikalier eller kategorier av kemikalier.

#### <span id="page-7-3"></span>**2.3 Myndigheternas gränssnitt**

ePIC:s gränssnitt för myndigheter ger myndigheterna stöd i det dagliga arbetet med det föreskrivande förfarandet. Genom detta gränssnitt kan myndighetsanvändarna utföra sina arbetsuppgifter och vidarebefordra dem till Echa/Europeiska kommissionen – GD Miljö, samt meddela industrianvändarna på ett säkert sätt.

## <span id="page-7-4"></span>**2.4 Tullmyndigheternas gränssnitt**

ePIC:s gränssnitt för tullmyndigheter är anpassat för tulltjänstemännen och ger dem information om och status för exporter (t.ex. innehåll, destinationsland och om exporten är tillåten eller inte, vid en given tidpunkt).

# <span id="page-8-0"></span>**3. Startsida för industrianvändare**

Efter inloggning i programmet visas "Home page" (startsidan) för användaren [\(Figur 1\)](#page-8-1). Startsidan är utgångspunkten som ger dig åtkomst till alla aktiviteter. Den ger också en överblick och lätt åtkomst till referensnummer för vilka arbete pågår eller som är aktiva/inaktiva och till eventuella anmälningar i avvaktan på ny inlämning.

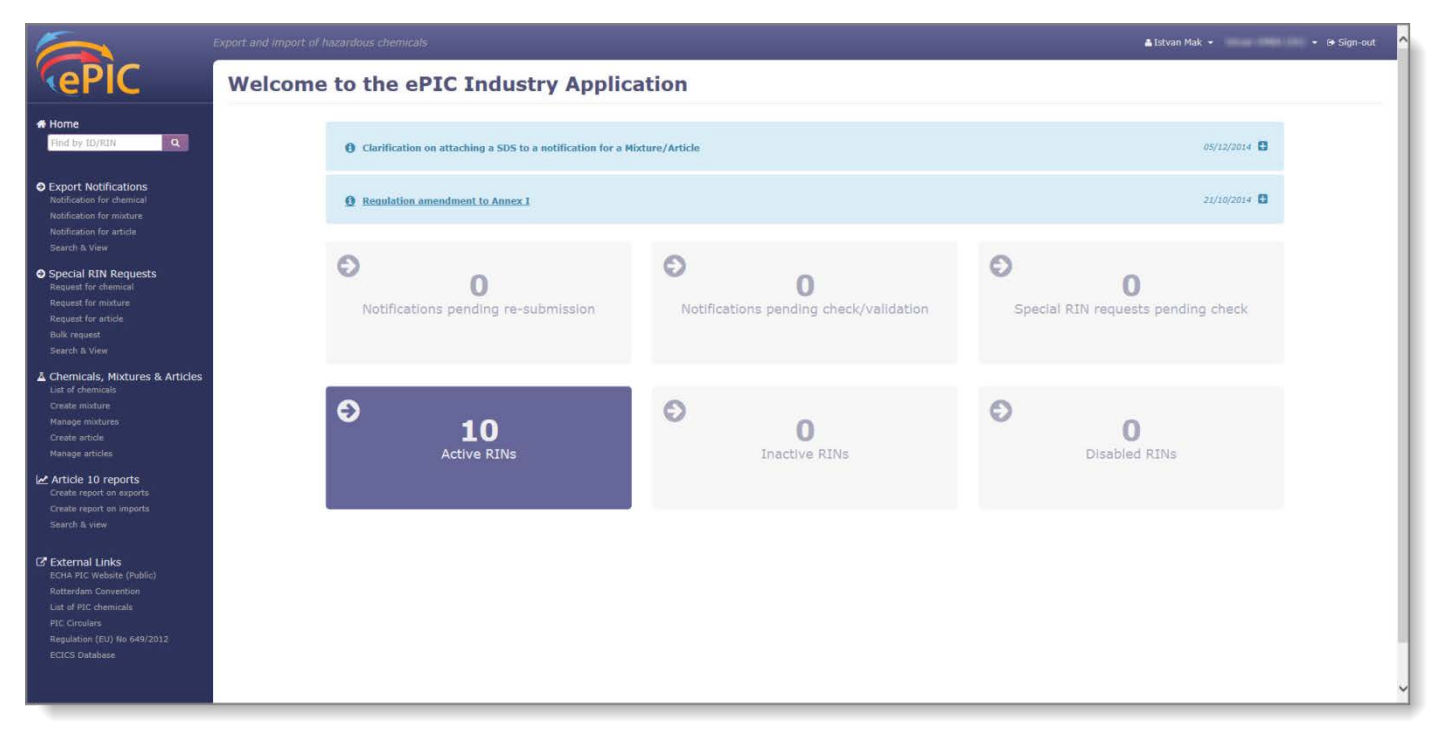

<span id="page-8-1"></span>**Figur 1: ePIC:s startsida för industrianvändare**

**Startsidan** kan delas in i fyra huvudsektioner:

- Mellansektionen med sju rutor som visar antalet exportanmälningar och begäranden om särskilt referensnummer (special RIN requests) med olika status. Dessa rutor fungerar även som genvägar för att nå de relevanta avsnitten av programmet. Observera att den sjunde rutan som visar antalet oavslutade rapporter enligt artikel 10 endast är tillgänglig om användaren har ett utkast till en rapport i systemet.
- Ovanför rutorna finns ett nyhetsflöde. Nyhetsflödet visar två typer av meddelanden: nyheter och aviseringar. Aviseringarna visas i en röd meddelanderuta, medan nyheterna visas i blått. Aviseringarna används oftast när exportörerna måste vidta vissa åtgärder, medan nyhetsmeddelandena är till för att ge allmän information.
- Menyn på vänster sida (även kallad huvudmenyn) används för navigering i programmet och de flesta funktionerna i ePIC kan nås härifrån. Den innehåller även sökrutan "quick search" (snabbsökning), där man genom att ange ett referensnummer eller ett id för ett uttryckligt medgivande/undantag kan få ett relevant sökresultat.
- Fältet högst upp ger en länk till modulen "Echa Accounts" (Echa-konton). När användaren är omdirigerad till "Echa Accounts" är det möjligt att växla mellan olika användare (för de användare som har konton i olika juridiska enheter), att granska parternas uppgifter och att ändra dessa (om ePIC-användaren även är administratör för Echa-konton). För mer information om Echa-konton, se användarhandboken som finns på Echas webbplats.

# <span id="page-9-0"></span>**4. Skapa och hantera blandningar/varor**

För att anmäla export av blandningar eller varor måste först du först skapa ett bibliotek över dina blandningar och varor. Efter det kan du välja önskad blandning/vara direkt från formuläret för exportanmälan. Informationen som du anger när du skapar dina blandningar/varor fylls i automatiskt i de relevanta fälten i formuläret för exportanmälan.

De relevanta funktionerna i ePIC hittar du i huvudmenyn under avsnittet "Chemicals, Mixtures & Articles" (Kemikalier, blandningar och varor).

### <span id="page-9-1"></span>**4.1 Blandningar**

#### <span id="page-9-2"></span>**4.1.1 Skapa en ny blandning**

För att lägga till en ny blandning i ditt bibliotek klickar du på länken "Create mixture" (skapa blandning) i huvudmenyn [\(Figur 2\)](#page-9-3).

#### <span id="page-9-3"></span>**Figur 2: Funktion för att skapa en blandning**

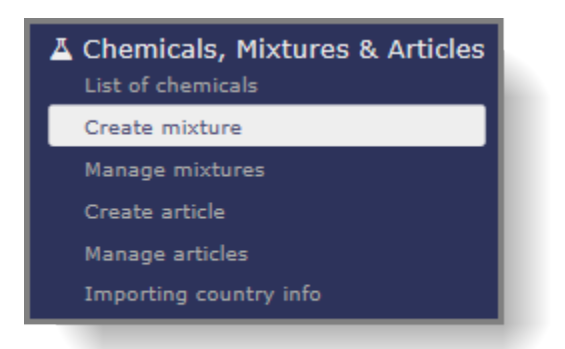

En ny sida med rubriken "Mixture" (blandning) öppnas [\(Figur 3\)](#page-10-2). Formuläret består av tre avsnitt av vilka fliken "Summary" (Sammanställning) visas som standard.

Alla obligatoriska fält är markerade med en asterisk \*.

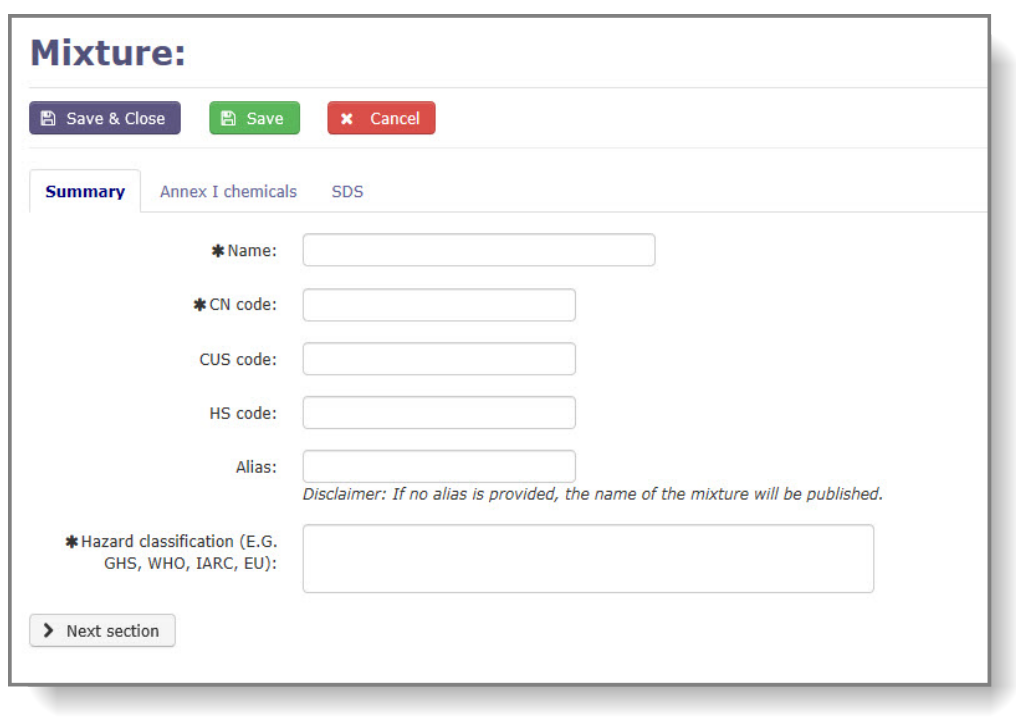

<span id="page-10-2"></span>**Figur 3: Skärmbild för att skapa en blandning**

## <span id="page-10-0"></span>**4.1.2 Fliken "Summary" (sammanställning)**

Den första fliken innehåller fält där information om identifiering och klassificering av blandningen ska anges. Följande fält är tillgängliga och rubrikerna med en asterisk anger att fältet är obligatoriskt:

- **Name\*** (namn): blandningens namn.
- **CN code\*** (KN-nummer): KN-numret för blandningen enligt Kombinerade nomenklaturen.
- **CUS code** (CUS-kod): Beteckningen (CUS-koden) för ämnet enligt Europeiska tullförteckningen över kemiska ämnen (om tillgängligt).
- **HS code** (HS-nummer): HS-numret för blandningen enligt Harmoniserade systemet (om tillgängligt).
- **Alias** (alias): Du har möjlighet att ge din blandning ett alternativt namn. Om denna ruta lämnas tom publiceras blandningens riktiga namn på Echas webbplats.
- **Hazard classification\*** (faroklassificering): Faroklassificering för blandningen
	- Att hänvisa till det bifogade säkerhetsdatabladet i fältet "Hazard classification" (faroklassificering) under förfarandet "Create mixture" (skapa blandning) är inte acceptabelt. Detaljerad information om klassificeringen av blandningen bör anges i det här fältet.

När du har fyllt i ovanstående, går du till nästa flik.

 $\mathbf{A}$ 

#### <span id="page-10-1"></span>**4.1.3 Kemikalier som är förtecknade i bilaga I**

Under denna flik [\(Figur 4\)](#page-11-1) ska du välja de kemikalier som är förtecknade i bilaga I och ange deras koncentration i blandningen; båda fälten är obligatoriska. Klicka på "Add" (lägg till) när formuläret är ifyllt.

Om din blandning innehåller flera kemikalier som är förtecknade i bilaga I ska ovanstående steg upprepas för varje kemikalie.

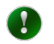

Om du vill skapa en blandning som innehåller en beståndsdel som tillhör en ämnesgrupp (t.ex. arsenikoxid, CAS 1303-28-2) bör du välja ämnesgruppen (t.ex. "Arsenic compounds" (arsenikföreningar)) i rullgardinsmenyn och specificera det exakta ämnet genom att ange antingen CAS-numret eller EG-numret.

<span id="page-11-1"></span>**Figur 4: Fliken "Annex I chemicals" (kemikalier som är förtecknade i bilaga I)**

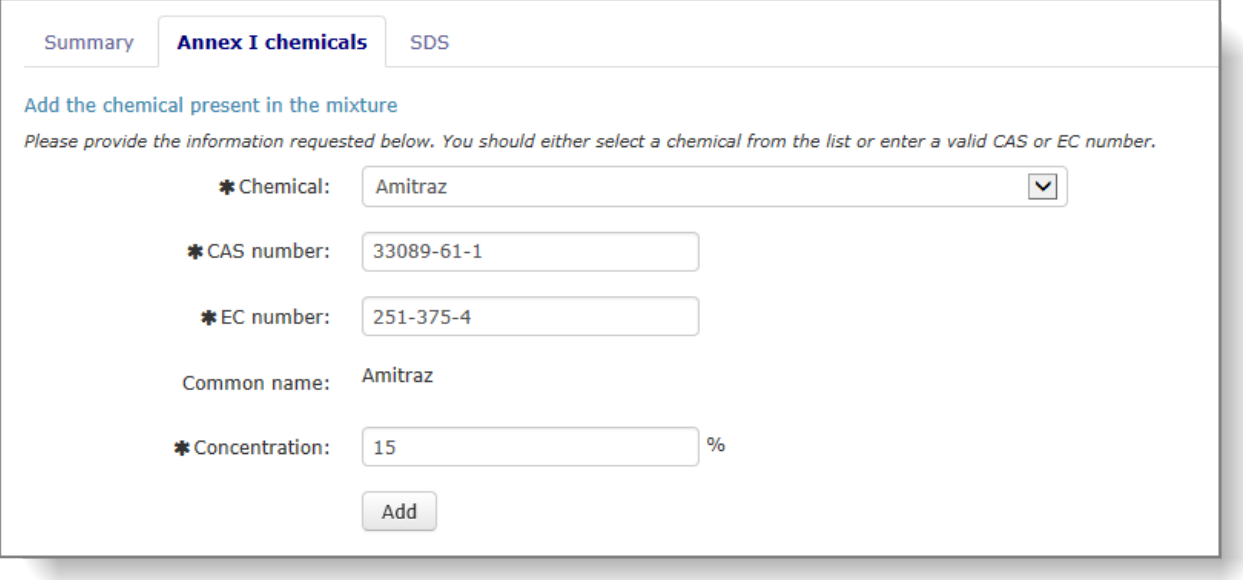

- Du kan redigera en kemikalie som utgör en del av den kemiska sammansättningen genom att klicka på pennikonen.
- Du kan ta bort en kemikalie från den kemiska sammansättningen genom att klicka ◎ på "X"-ikonen (endast synlig då flera kemikalier från bilaga I är listade i den kemiska sammansättningen). En blandning måste alltid innehålla minst en kemikalie så en ny måste läggas till innan den befintliga kan tas bort.

Klicka på "Next section" (nästa avsnitt) för att omdirigeras till fliken "SDS" (säkerhetsdatablad).

#### <span id="page-11-0"></span>**4.1.4 Fliken "SDS" (säkerhetsdatablad)**

SDS-fliken [\(Figur 5\)](#page-12-1) gör det möjligt för dig att bifoga ett eller flera säkerhetsdatablad till din blandning. De bifogade dokumenten kommer att inkluderas automatiskt i den exportanmälan som ställs samman för denna blandning.

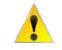

 $\mathbb{Z}^*$ 

Om du inte bifogar ett säkerhetsdatablad till din blandning kommer du inte ha möjlighet att göra det när du skapar en exportanmälan för denna blandning.

Om du behöver lägga till ytterligare säkerhetsdatablad till din blandning i ett senare stadium kan du göra det genom att använda funktionen "Manage mixture" (hantera blandning).

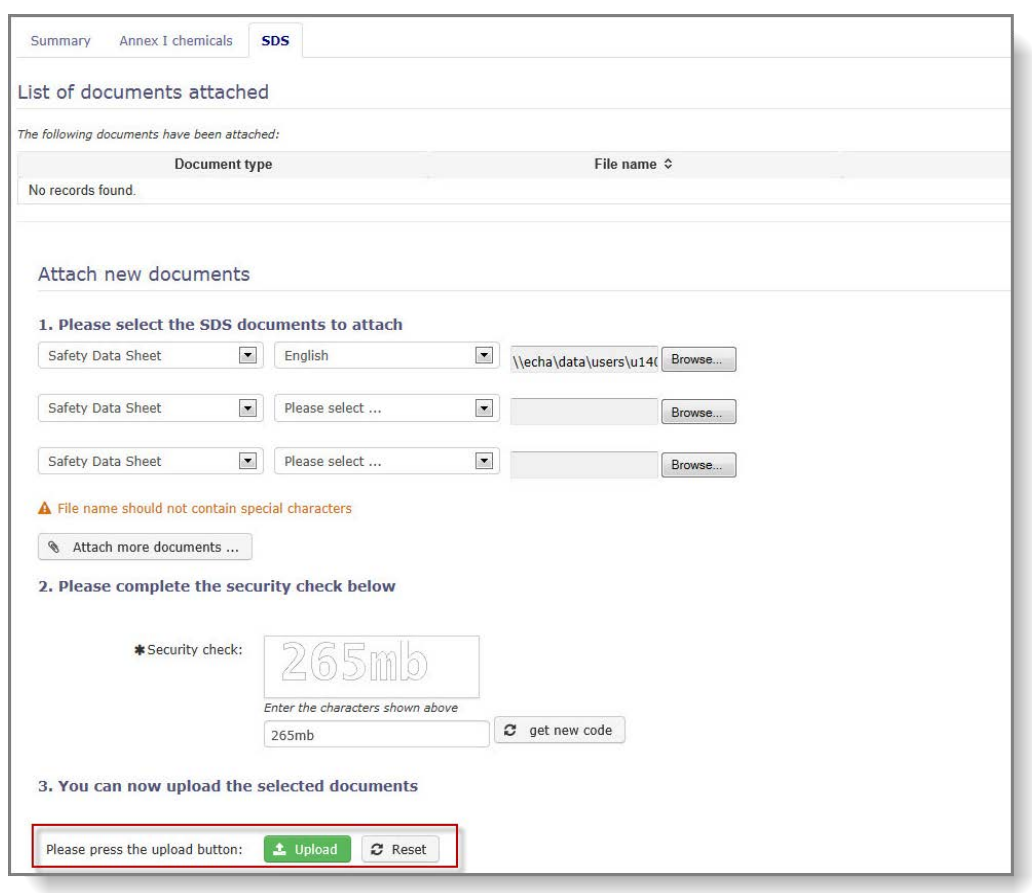

<span id="page-12-1"></span>**Figur 5: Fliken "SDS" (säkerhetsdatablad)**

Välj språk för dokumentet i rullgardinsmenyn och klicka på "Browse" (bläddra). Lokalisera filen på din dator från popupfönstret.

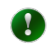

Det rekommenderas starkt att ladda upp ett SDS på engelska, om tillgängligt, eftersom det underlättar behandlingen av anmälan både på den utsedda nationella myndigheten och på Echa.

När du har bifogat alla nödvändiga säkerhetsdatablad skriver du in säkerhetskoden och klickar på "Upload" (ladda upp). Om den inte är läsbar kan du kräva en ny kod genom att trycka på knappen "get new code" (få ny kod). Klicka på "Upload" (ladda upp) för att bifoga säkerhetsdatabladen till din blandning.

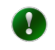

**圖 Save** 

Systemet kommer att skriva över en eventuell befintlig fil om du laddar upp en ny fil på samma språk som en tidigare sparad fil.

#### <span id="page-12-0"></span>**4.1.5 Knapparna "Save & Close", "Save" och "Cancel"**

När du har fyllt i all information som krävs måste du komma ihåg att spara din blandning för att skapa en ny registerpost.

■ Save & Close (Spara och stäng) Sparar registerposten, säkerställer att obligatoriska data är tillgängliga och återför användaren till visningsläget.

> (Spara) Sparar registerposten och säkerställer att obligatoriska uppgifter är tillgängliga. Om något är fel visas de felaktiga fälten i rött tillsammans

med ett felmeddelande.

x Cancel

(Avsluta) Avslutar den aktuella inmatningen av uppgifter utan att spara och återgår till startsidan.

#### <span id="page-13-0"></span>**4.1.6 Söka efter blandningar**

För att visa och ändra dina tidigare skapade blandningar klickar du på länken "Manage mixtures" (hantera blandningar) [\(Figur 6\)](#page-13-1) i huvudmenyn.

#### <span id="page-13-1"></span>**Figur 6: Länken "Manage mixtures" (hantera blandningar)**

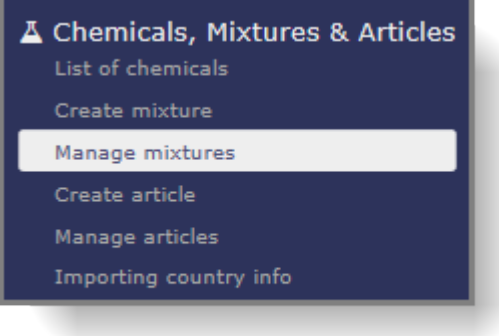

För att få en lista över dina blandningar markerar du kryssrutan "Mixture" (blandning) och klickar på "Search" (sök) [\(Figur 7\)](#page-13-2).

<span id="page-13-2"></span>**Figur 7: Skärmbild för att söka efter blandning/vara**

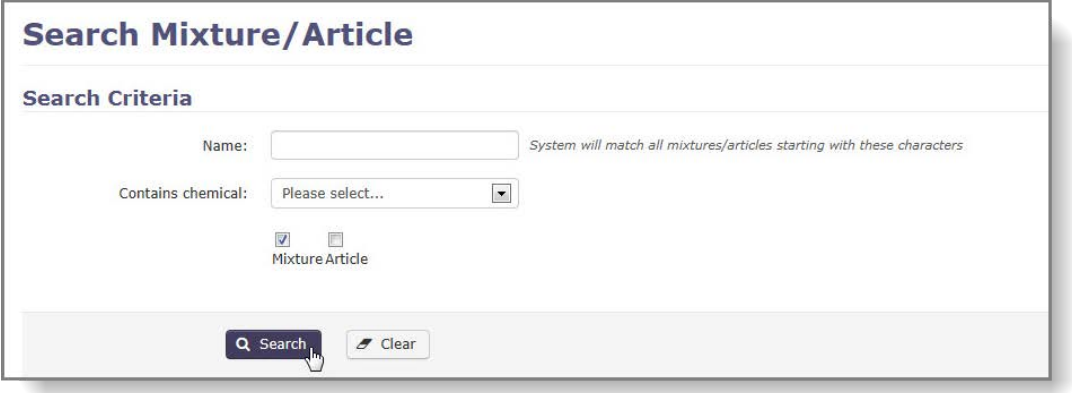

Alla blandningar du har skapat listas i sökresultatet [\(Figur 8\)](#page-13-3).

#### <span id="page-13-3"></span>**Figur 8: Sökresultat**

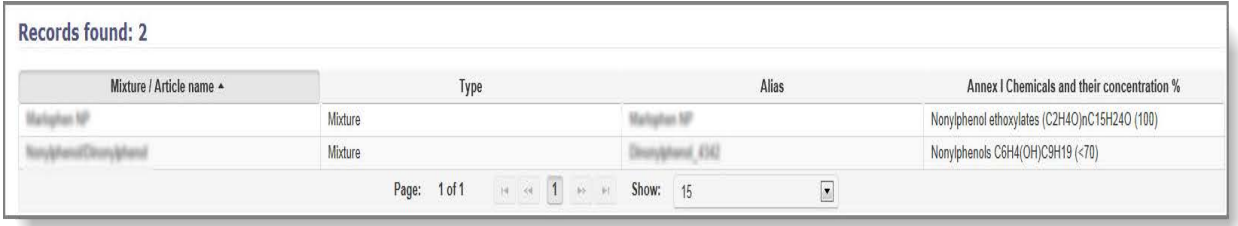

Du kan också söka efter blandningens namn eller efter den/de ingående kemikalie(r) som är förtecknade i bilaga I. Detta kommer att resultera i en kortare och mer exakt resultatlista. För att söka efter blandningens namn anger du de första bokstäverna i blandningens namn i fältet "Name" (namn) och klickar på "Search" (sök).

För att söka efter en blandning utifrån den ingående kemikalien förtecknad i bilaga I, väljer du kemikalien i rullgardinsmenyn [\(Figur 9\)](#page-14-1).

<span id="page-14-1"></span>**Figur 9: Sök med hjälp av namn/kemikalie förtecknad i bilaga I**

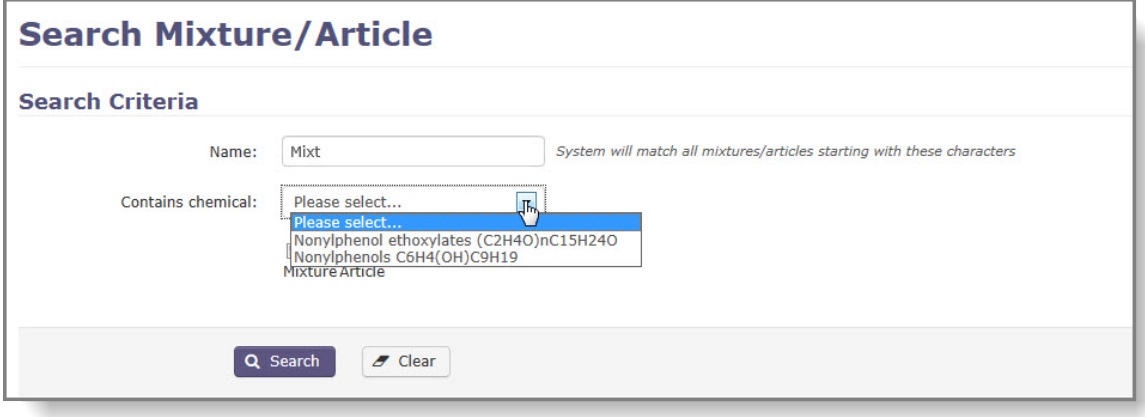

För att se uppgifter om en blandning klickar du på blandningens namn, som listas i kolumnen "Mixture/Article name" (namnet på blandningen/varan) i sökresultatet.

#### <span id="page-14-0"></span>**4.1.7 Redigera en blandning**

Om du behöver uppdatera information om en blandning väljer du "Manage mixtures" (hantera blandningar). Systemet kommer att uppmärksamma dig på om det finns en anmälan med statusen "draft" (utkast) eller "pending resubmission" (i avvaktan på ny inlämning) med hänvisning till den blandning du tänker redigera. Eventuella ändringar som görs avseende blandningen före inlämning av exportanmälan kommer automatiskt att återspeglas i själva anmälningsformuläret.

Klicka på länken "Manage mixtures" (hantera blandningar) [\(Figur 6\)](#page-13-1) i huvudmenyn.

Sök efter blandningen som du vill redigera och klicka på blandningens namn [\(Figur 10\)](#page-14-2). (Olika sätt att hitta tidigare skapade blandningar beskrivs i kapitel [4.1.6\)](#page-13-0).

#### <span id="page-14-2"></span>**Figur 10: Sökresultat - blandningar**

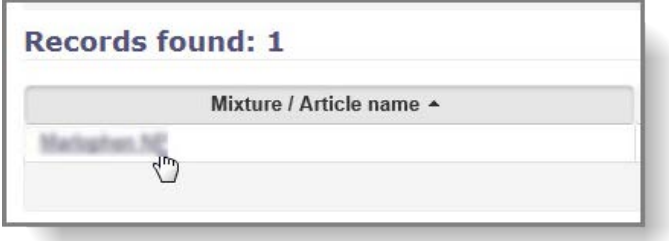

När du öppnar blandningen som du vill redigera kommer den att vara skrivskyddad som standard. Klicka på "Edit" (redigera) för att göra ändringar [\(Figur 11\)](#page-15-2).

<span id="page-15-2"></span>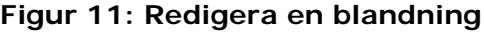

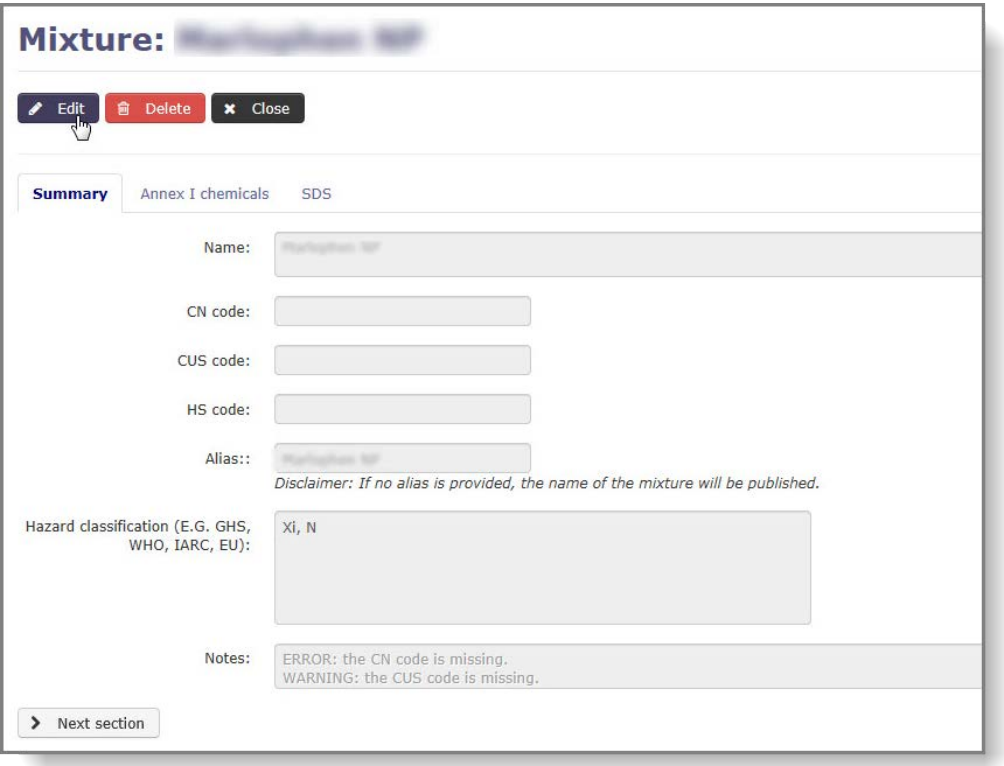

Alla uppgifter kan modifieras och du hittar information om hur du fyller i fälten i kapitel [4.1.2,](#page-10-0) [4.1.3](#page-10-1) och [4.1.4.](#page-11-0)

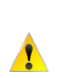

 $\bullet$ 

Kom ihåg att ändringarna ignoreras om du inte klickar på "Save & Close" (spara och stäng) eller "Save" (spara).

En registerpost för en blandning kan endast tas bort om den inte har hänvisats till i en exportanmälan eller i en begäran om särskilt referensnummer.

#### <span id="page-15-0"></span>**4.2 Varor**

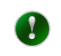

Anmälningar för varor krävs endast om de innehåller kemikalier som är förtecknade i del 2 eller del 3 av bilaga I i PIC-förordningen.

#### <span id="page-15-1"></span>**4.2.1 Skapa en ny vara**

För att lägga till en ny vara i ditt bibliotek klickar du på länken "Create article" (skapa vara) i huvudmenyn [\(Figur 12\)](#page-16-1).

#### <span id="page-16-1"></span>**Figur 12: Funktionen för att skapa ny vara**

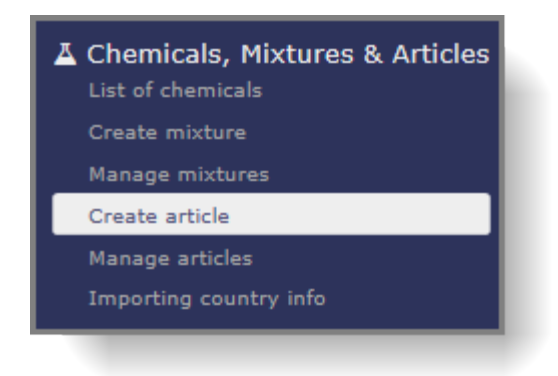

En ny sida med rubriken "Article" (vara) öppnas [\(Figur 13\)](#page-16-2). Formuläret består av tre avsnitt av vilka fliken "Summary" (sammanställning) visas som standard.

Alla obligatoriska fält är markerade med en asterisk \*

<span id="page-16-2"></span>**Figur 13: Skärmbild för att skapa en vara**

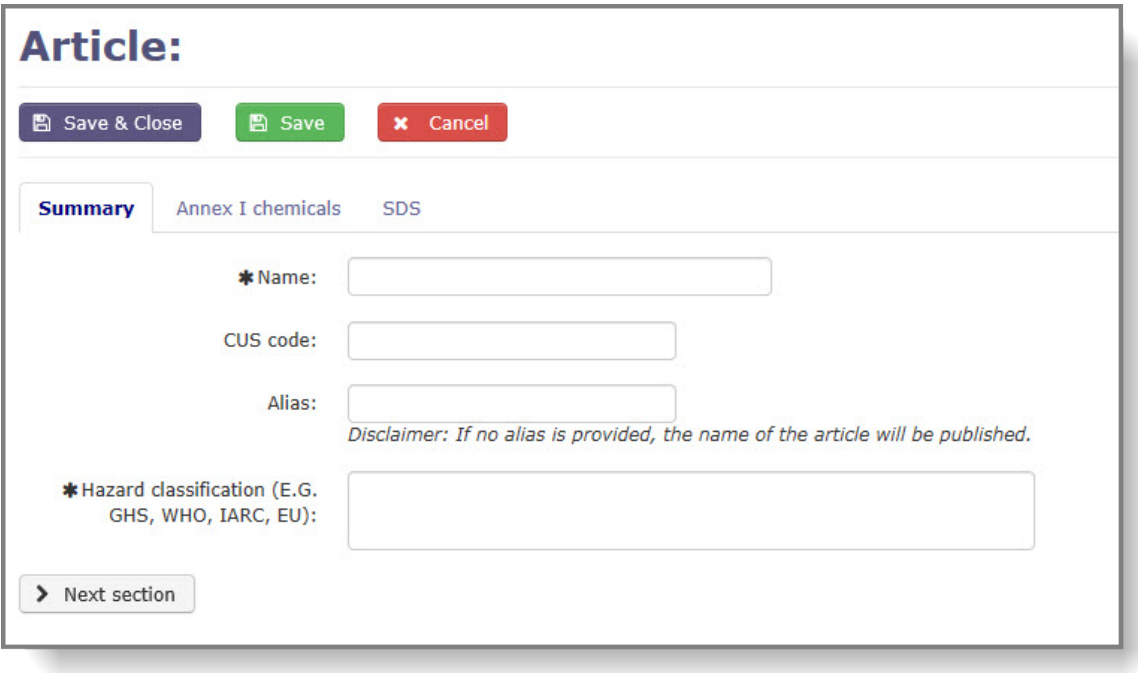

#### <span id="page-16-0"></span>**4.2.2 Fliken "Summary" (sammanställning)**

Den första fliken [\(Figur 13\)](#page-16-2) innehåller fält där information om identifiering och klassificering av varan ska anges. Följande fält är tillgängliga och obligatorisk information är markerad med en asterisk:

- **Name\*** (namn): Varans namn
- **CUS code** (CUS-kod): Beteckningen (CUS-koden) för ämnet enligt Europeiska tullförteckningen över kemiska ämnen (om tillgängligt).
- **Alias** (alias): Du har möjlighet att ge ett alternativt namn på din vara. Om denna ruta lämnas tom publiceras varans riktiga namn på Echas webbplats.

• **Hazard classification\*** (faroklassificering): Faroklassificering för kemikalien som är förtecknad i bilaga I och som används i din vara.

När du har fyllt i ovanstående fält går du till nästa flik.

#### <span id="page-17-0"></span>**4.2.3 Kemikalier som är förtecknade i bilaga I**

Under denna flik [\(Figur 14\)](#page-17-1) ska du välja de kemikalier som är förtecknade i bilaga I och ange deras koncentration i varan. Båda fälten är obligatoriska och när du har angett den obligatoriska informationen klickar du på "Add" (lägg till).

Om din vara innehåller flera kemikalier som är förtecknade i bilaga I ska ovanstående steg upprepas för varje kemikalie.

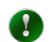

Om du vill skapa en vara som innehåller en beståndsdel som tillhör en ämnesgrupp (t.ex. arsenikoxid, CAS 1303-28-2) bör du välja den ämnesgruppen (t.ex. "Arsenic compounds" (arsenikföreningar)) i rullgardinsmenyn och specificera det exakta ämnet genom att ange antingen CAS-numret eller EG-numret.

#### <span id="page-17-1"></span>**Figur 14: Fliken "Annex I chemicals" (kemikalier som är förtecknade i bilaga I)**

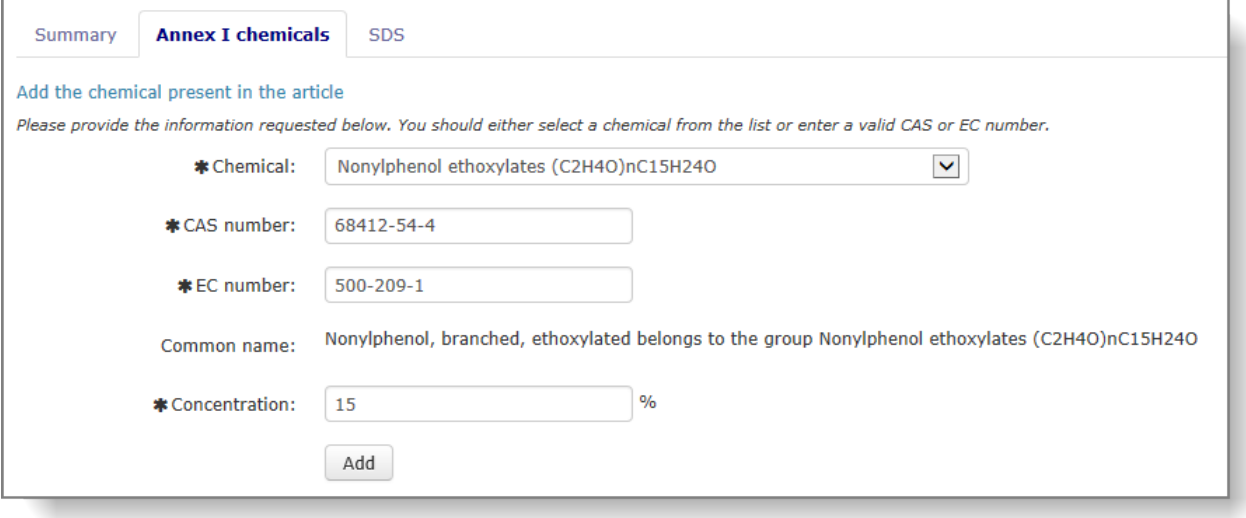

Du kan redigera den kemiska sammansättningen genom att klicka på pennikonen.

Du kan ta bort en kemikalie från den kemiska sammansättningen genom att klicka ◎ på "X"-ikonen (endast synlig då flera kemikalier som är förtecknade i bilaga I är listade i den kemiska sammansättningen). En vara måste alltid innehålla minst en kemikalie, så en ny måste läggas till innan den befintliga kan tas bort.

Klicka på "Next section" (nästa avsnitt) för att omdirigeras till fliken "SDS" (säkerhetsdatablad).

#### <span id="page-18-0"></span>**4.2.4 Fliken "SDS" (säkerhetsdatablad)**

SDS-fliken [\(Figur 15\)](#page-18-1) gör det möjligt för dig att bifoga ett eller flera säkerhetsdatablad till din vara. De bifogade dokumenten kommer att inkluderas automatiskt i den exportanmälan som ställs samman för denna vara.

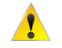

Observera att om du inte bifogar ett säkerhetsblad till din vara kommer du inte ha möjlighet att göra det när du skapar en exportanmälan för denna vara.

Om du behöver lägga till ytterligare säkerhetsdatablad till din vara i ett senare läge kan du göra det genom att använda funktionen "Manage article" (hantera vara).

<span id="page-18-1"></span>**Figur 15: Fliken "SDS" (säkerhetsdatablad)**

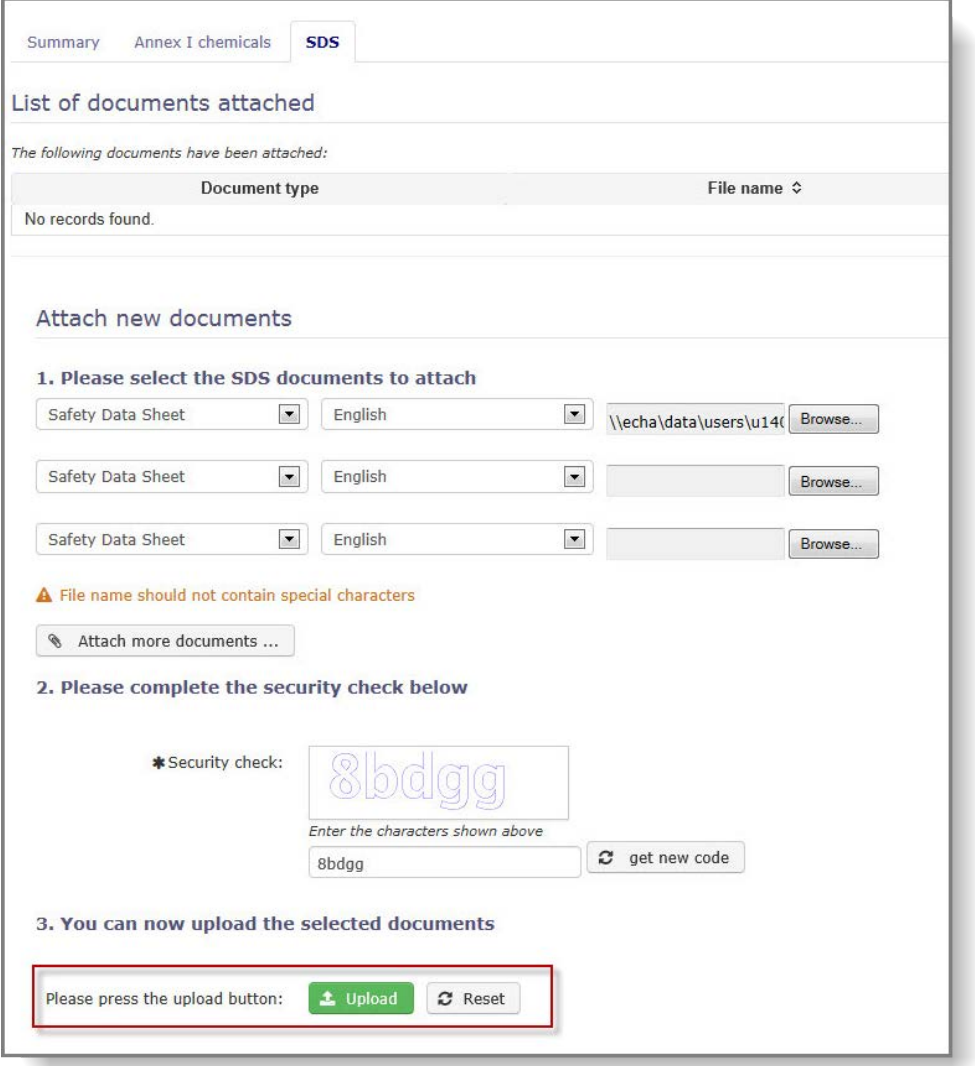

Välj språk för dokumentet i rullgardinsmenyn och klicka på "Browse" (bläddra). Lokalisera filen på din dator från popupfönstret.

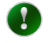

Det rekommenderas starkt att ladda upp ett säkerhetsdatablad på engelska, om ett sådant är tillgängligt, eftersom det underlättar behandlingen av exportanmälan både på den utsedda nationella myndigheten och på Echa.

När du har bifogat alla nödvändiga säkerhetsdatablad skriver du in säkerhetskoden och klickar på "Upload" (ladda upp). Om den inte är läsbar kan du kräva en ny kod genom att trycka på knappen "get new code" (få ny kod). Klicka på "Upload" (ladda upp) för att bifoga säkerhetsdatabladen till din vara.

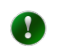

Systemet kommer att skriva över en eventuell befintlig fil om du laddar upp en ny fil på samma språk som den befintliga.

#### <span id="page-19-0"></span>**4.2.5 Knapparna "Save & Close", "Save" och "Cancel"**

När du har fyllt i all information som krävs måste du komma ihåg att spara din vara för att skapa en ny registerpost.

A Save & Close (Spara och stäng) Sparar registerposten, säkerställer att obligatoriska data är tillgängliga och återför användaren till visningsläget. (Spara) Sparar registerposten och säkerställer att obligatoriska uppgifter **圖 Save** är tillgängliga. Om något är fel visas de felaktiga fälten i rött tillsammans med ett felmeddelande. x Cancel (Avsluta) Avslutar aktuell inmatning av uppgifter utan att spara och återgår till startsidan.

#### <span id="page-19-1"></span>**4.2.6 Söka efter varor**

För att visa och ändra dina tidigare skapade varor klickar du på länken "Manage articles" (hantera varor) [\(Figur 16\)](#page-19-2) i huvudmenyn.

<span id="page-19-2"></span>**Figur 16: Länken "Manage articles" (hantera varor)**

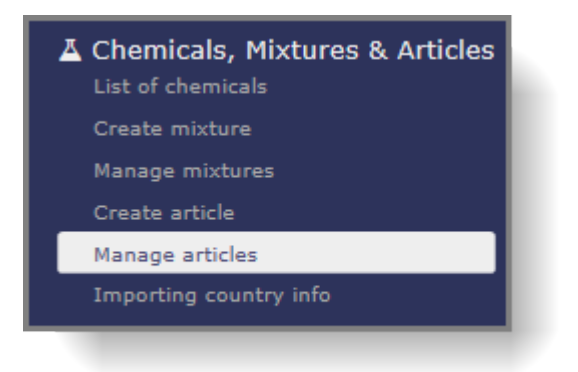

För att få en lista över dina varor markerar du kryssrutan "Article" (vara) och klickar på "Search" (sök) [\(Figur 17\)](#page-20-0).

<span id="page-20-0"></span>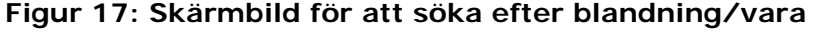

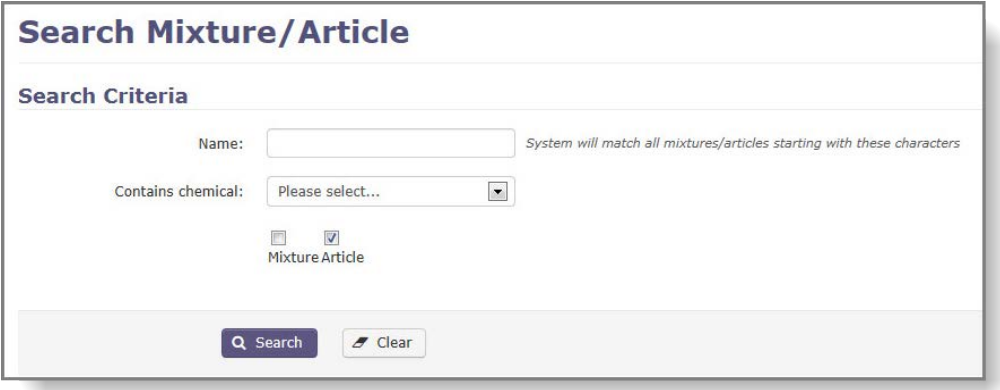

Alla varor du har skapat listas i sökresultatet [\(Figur 18\)](#page-20-1).

#### <span id="page-20-1"></span>**Figur 18: Sökresultat**

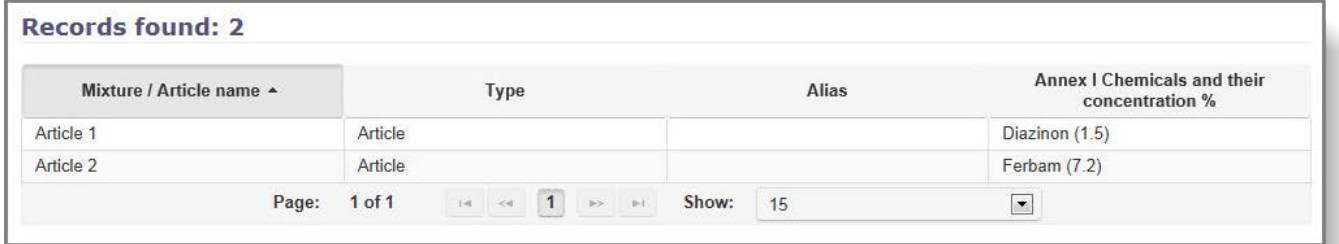

Du kan också söka efter varans namn eller efter den/de ingående kemikalier som är förtecknade i bilaga I. Detta kommer att resultera i en kortare och mer exakt resultatlista. För att söka efter varans namn anger du de första bokstäverna i varans namn i fältet "Name" (namn) och klickar på "Search" (sök).

För att söka efter en vara utifrån den ingående kemikalien förtecknad i bilaga I, väljer du kemikalien i rullgardinsmenyn och klickar på "Search" (sök) [\(Figur 19\)](#page-20-2).

<span id="page-20-2"></span>**Figur 19: Sök med hjälp av namn/kemikalie förtecknad i bilaga I**

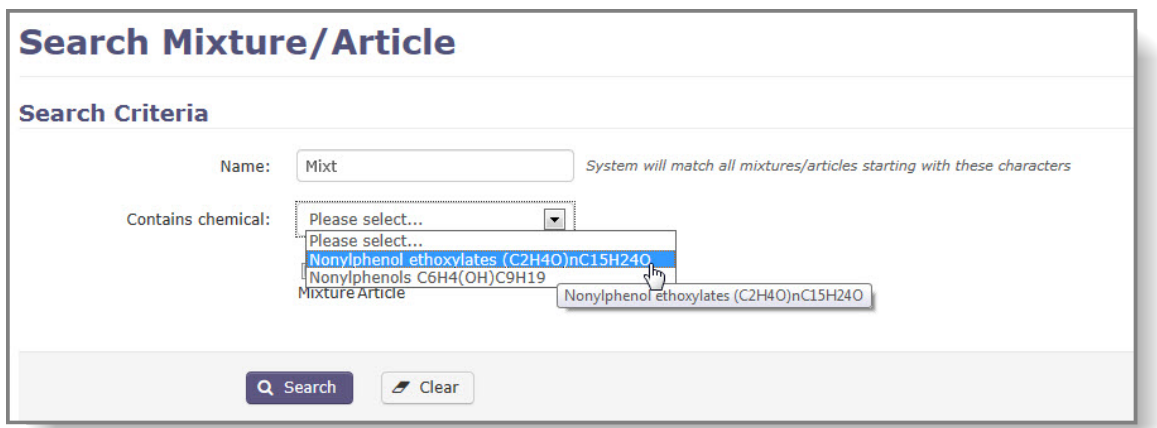

För att se uppgifter om en vara klickar du på varans namn, som listas i kolumnen "Mixture/Article name" (namnet på blandningen/varan) i sökresultatet.

#### <span id="page-21-0"></span>**4.2.7 Redigera en vara**

Om du behöver uppdatera information om en vara som har skapats tidigare väljer du "Manage articles" (hantera varor). Systemet kommer att uppmärksamma dig på om det finns en anmälan med statusen "draft" (utkast) eller "pending resubmission" (i avvaktan på ny inlämning) med hänvisning till den vara du tänker redigera. Eventuella ändringar som görs avseende varan före inlämning av exportanmälan kommer automatiskt att återspeglas i själva anmälningsformuläret.

Först klickar du på länken "Manage article" (hantera vara) [\(Figur 16\)](#page-19-2) i menyn till vänster.

Sök efter varan som du vill redigera och klicka på varans namn [\(Figur 20\)](#page-21-1). (Olika sätt att hitta tidigare skapade varor beskrivs i kapitel [4.1.6\)](#page-13-0).

#### <span id="page-21-1"></span>**Figur 20: Sökresultat – varor**

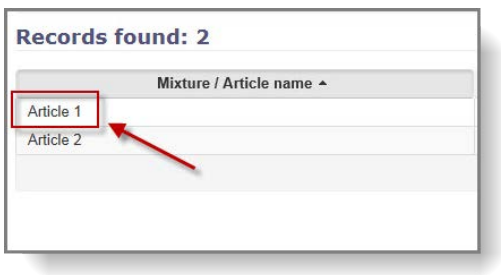

När du öppnar varan som du vill redigera kommer den att vara skrivskyddad som standard. Klicka på "Edit" (redigera) för att göra ändringar [\(Figur 21\)](#page-21-2).

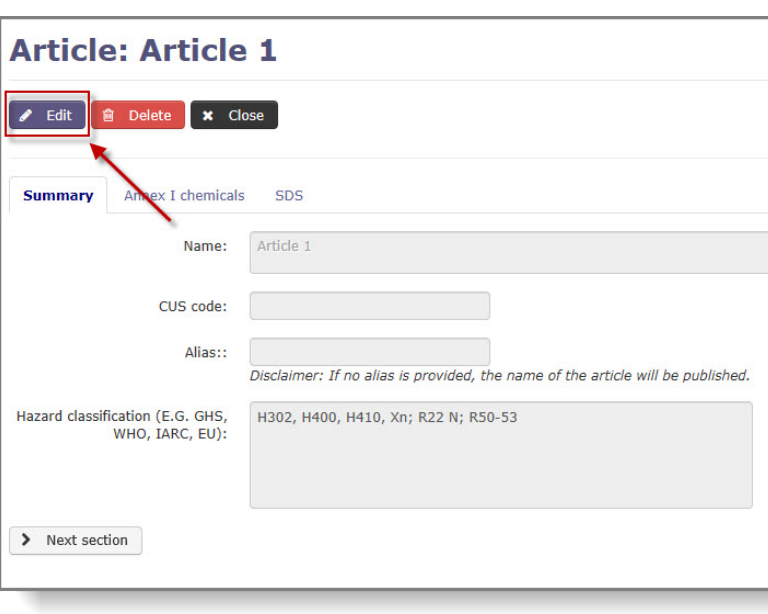

<span id="page-21-2"></span>**Figur 21: Redigera en vara**

Alla uppgifter kan modifieras och du hittar information om hur du fyller i fälten i kapitel [4.2.2,](#page-16-0) [4.2.3](#page-17-0) och [4.2.4.](#page-18-0)

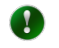

Kom ihåg att ändringarna ignoreras om du inte klickar på "Save & Close" (spara och stäng) eller "Save" (spara).

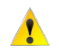

En registerpost för en vara kan endast tas bort om den inte har hänvisats till i en exportanmälan eller i en begäran om särskilt referensnummer.

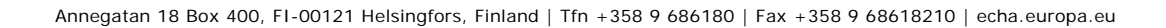

# <span id="page-23-0"></span>**5. Skapa en exportanmälan**

### <span id="page-23-1"></span>**5.1 Exportanmälan för en kemikalie**

För att skapa en exportanmälan för en kemikalie klickar du på länken "Notification for chemical" (anmälan för kemikalie) [\(Figur 22\)](#page-23-5) i huvudmenyn.

#### <span id="page-23-5"></span><span id="page-23-3"></span>**Figur 22: Skärmbild för att skapa en anmälan för en kemikalie**

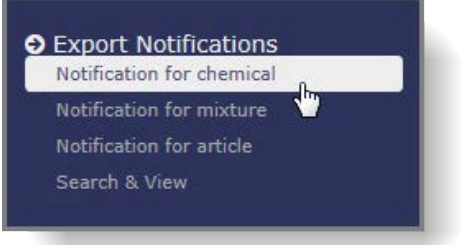

En ny sida, "Export notification for a chemical" (exportanmälan för en kemikalie), som består av sex flikar visas. En gemensam yta högst upp på skärmen [\(Figur 23\)](#page-23-4) visas för alla avsnitt och innehåller uppgifter om det importerande landet samt knapparna "Save" (spara), "Submit" (lämna in) och "Cancel" (avsluta).

"Section 1" (avsnitt 1) visas som standard när exportanmälan öppnas.

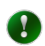

Obligatoriska fält är markerade med en asterisk \* i hela formuläret.

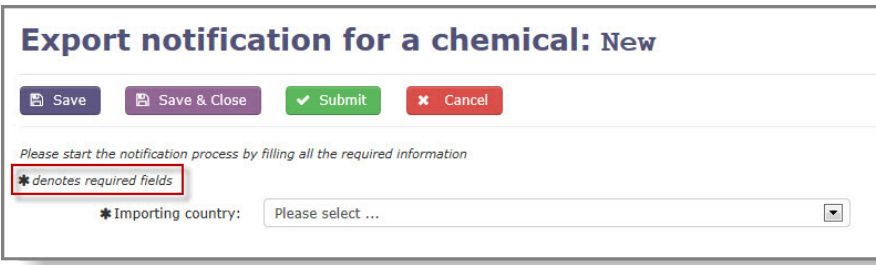

#### <span id="page-23-4"></span>**Figur 23: Gemensam yta**

Välj "**Importing country**" (importerande land) i rullgardinsmenyn. [\(Figur 23\)](#page-23-4)

#### <span id="page-23-2"></span>**5.1.1 Avsnitt 1: Identitet för det ämne som exportanmälan gäller**

Följande fält är tillgängliga under "Section 1" (avsnitt 1):

**Common namn** (trivialnamn): Välj din kemikalie i rullgardinsmenyn som innehåller alla de kemikalier som är förtecknade i bilaga I. Detta fält är obligatoriskt om du inte anger ett EGeller CAS-nummer.

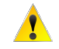

Om ämnet som ska exporteras tillhör en ämnesgrupp är det obligatoriskt att specificera antingen ett CAS-nummer eller ett EG-nummer, i motsats till den allmängiltiga ämnesgruppen. Om du t.ex. vill exportera arsenikbromid (som tillhör gruppen "Arsenic compounds" (arsenikföreningar)) kan du inte identifiera ämnet som arsenikföreningar utan måste ange antingen CAS-numret (64973-06-4) eller EG-numret (265-296-8).

När kemikalien är identifierad fyller systemet automatiskt i kodnummer för avsnitten 1.3.1– 1.3.4 (om sådana är tillgängliga). Den gemensamma ytan i övre delen av formuläret kommer att visa information om vilken del av bilaga I ämnet tillhör [\(Figur 24\)](#page-25-1).

**Chemical name according to internationally recognised nomenclature (e.g. IUPAC)** (kemiskt namn enligt internationellt erkänd nomenklatur (t.ex. IUPAC)): Ange namnet på kemikalien som är förtecknad i bilaga I, om tillgängligt.

**CAS number & EC number** (CAS-nummer och EG-nummer): Obligatoriskt vid export av kemikalier som tillhör en ämnesgrupp (t.ex. "tributyltin compounds" (tributyltennföreningar)). Om systemet känner igen CAS- eller EG-numret kommer det att fylla i fältet "Common name" (trivialnamn) automatiskt.

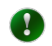

Om du anger ett specifikt CAS- eller EG-nummer för ett ämne som tillhör en ämnesgrupp, ska du *inte* välja den generiska gruppen i rullgardinsmenyn i avsnittet "Common name" (trivialnamn).

**Harmonized system customs code** (tulltaxenummer enligt harmoniserade systemet): Om HS-numret för den exporterade kemikalien är tillgängligt i systemet fylls den i automatiskt. Det är alltid exportörens skyldighet att kontrollera att informationen är uppdaterad och att göra ändringar vid behov.

**CN code** (KN-nummer): Om ett KN-nummer för den exporterade kemikalien är tillgängligt i systemet fylls den i automatiskt. Observera att KN-numret inte alltid är tillgängligt och Echa kan inte garantera att det som tillhandahålls är det mest aktuella. Det är alltid exportörens skyldighet att kontrollera dessa uppgifter och att göra ändringar vid behov.

**CUS code** (CUS-kod): CUS-koden är obligatorisk för de ämnen och blandningar som har tilldelats en CUS-kod. CUS-koden är inte alltid tillgänglig och Echa kan inte garantera att den som tillhandahålls är den mest aktuella. Det är alltid exportörens skyldighet att kontrollera dessa uppgifter och att göra ändringar vid behov.

#### <span id="page-25-1"></span>**Figur 24: Avsnitt 1**

-

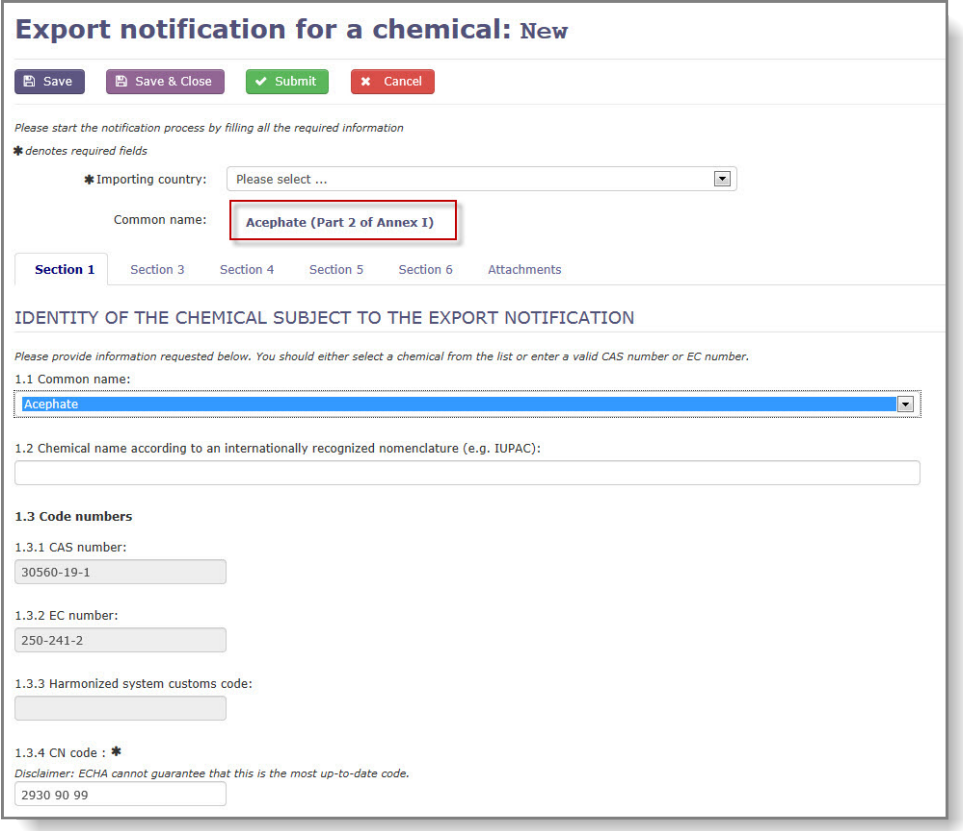

**Other numbers** (andra nummer): Om du vill använda ytterligare identitetsbeteckningar använder du den första kolumnen för numreringssystemet och den andra för uppgifterna.

#### <span id="page-25-0"></span>**5.1.2 Avsnitt 3: Information avseende exporten**

**Expected date of first export\*** (förväntat datum för första export): Ange förväntat datum för exporten manuellt eller genom att använda kalendern. Exportdatumet kan inte vara tidigare än 35 dagar från och med inlämningsdatum för anmälan.

**Emergency Situation checkbox** (kryssruta för nödsituation): Markeras om exporten av kemikalien gäller en nödsituation där eventuella fördröjningar kan innebära en fara för människors hälsa eller miljön. Under kryssrutan öppnas ett obligatoriskt fält<sup>[1](#page-25-2)</sup> som är avsett för en motivering till att få det särskilda referensnumret, vilket krävs för denna typ av export.

**Expected yearly amount of the substance/mixture\*** (förväntad årlig mängd av ämnet/blandningen): Ange den förväntade *årliga* mängden av kemikalien som ska exporteras och välj enhet (kg/l) i rullgardinsmenyn. Endast punkttecknet (.) kan användas som decimaltecken och maximalt tre decimaler tillåts efter punkten.

**Foreseen category in importing country\*** (planerad kategori i importerande land): Ange planerad användningskategori i det importerande landet genom att välja relevanta kryssrutor. Ge information om de planerade användningarna i fritextfälten.

<span id="page-25-2"></span><sup>&</sup>lt;sup>1</sup> Ett undantag från skyldigheten att göra en anmälan minst 35 dagar före det förväntade exportdatumet kan beviljas om begäran motiveras av exportören eller den importerande parten eller annat land, och då exporten av kemikalien är förknippad med en nödsituation där eventuella fördröjningar kan innebära en fara för människors hälsa och miljön hos den importerande parten eller i det andra landet (artikel 8.5 i förordning (EU) nr 649/2012).

Det rekommenderas att vara så noggrann som möjligt när avsedd användning beskrivs, särskilt om uttryckligt medgivande krävs för exporten, därför att denna information är till hjälp när den utsedda nationella myndigheten i det importerande landet ska fatta beslut.

**Importer name, address, telephone, fax and e-mail\*** (importörens namn, adress, telefon, fax och e-post): Klicka på knappen "+ Manage importers" (+ Hantera importörer) för att välja de importerande företagen för denna exportanmälan. De relevanta importörerna kan väljas genom att kryssrutan i kolumnen "Actions" (åtgärder) markeras [\(Figur 25\)](#page-26-0). Om listan över företag som visas är tom måste ett nytt företag läggas till. Mer information om hur man lägger till ett nytt företag finns i kapitel [5.1.2.1.](#page-26-2) Det är obligatoriskt att ange minst en importör.

#### <span id="page-26-0"></span>**Figur 25: Välja exportör**

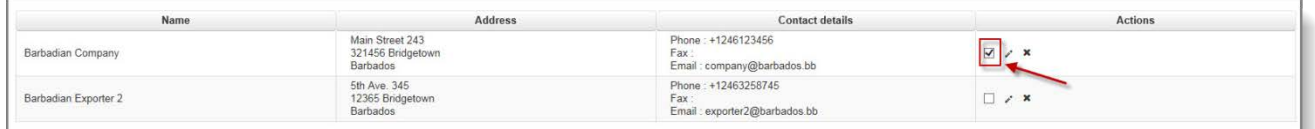

Knappen "+ Manage importers" (+ Hantera importörer) är endast tillgänglig efter att ett importerande land har valts.

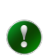

 $\bullet$ 

Det går att ange fler än en importör vid behov. Om så är fallet måste alla relevanta importörer läggas till i databasen och markeras.

Exportörens uppgifter fylls i automatiskt från modulen för Echa-konton. Du kan  $\mathbf{A}$ redigera telefon-, fax och e-postuppgifter om du vill hänvisa till en särskild person/kontakt i den här exportanmälan [\(Figur 26\)](#page-26-1). Adressen för din part kan endast redigeras centralt (av en användare som också är administratör för Echakontot) genom att använda tillgänglig länk.

<span id="page-26-1"></span>**Figur 26: Exportörens uppgifter i ePIC**

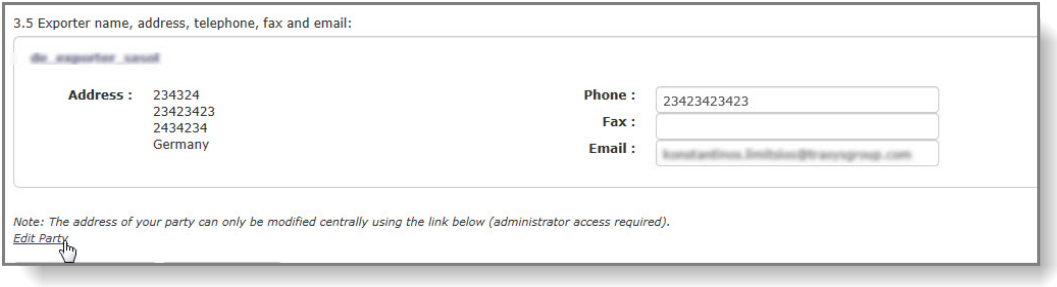

#### <span id="page-26-2"></span>5.1.2.1 Kodning av kontaktuppgifter för en handelspartner i ePIC

Handelspartner i ePIC lagras i en särskild företagsdatabas. Både exportörer och importörer lagras tillsammans och grupperas per land.

Listan över företag kan hanteras medan man skapar en ny exportanmälan/begäran om särskilt referensnummer eller under bearbetningen av den årliga rapporten enligt artikel 10. Databasen kan nås på olika sätt:

- Exportanmälan: exportörer kan nås genom att man använder knappen "Manage Importers" (hantera importörer) i avsnitt 3.4.
- Begäran om särskilt referensnummer: exportörer kan nås genom att man använder knappen "Manage Importers" (hantera importörer) under fliken "Export Information"

(exportinformation).

• Rapport enligt artikel 10: Klicka på pennikonen i kolumnen "Exporters/Importers" (exportörer/importörer).

När användaren befinner sig i rätt avsnitt av ePIC [\(Figur 27\)](#page-27-0) kommer systemet att visa listan över handelspartner i det land som exportanmälan/begäran om särskilt referensnummer hänvisar till. Om listan är tom eller inte innehåller en relevant handelspartner kan användaren lägga till en ny företagspost genom att använda knappen "+ New company" (+ Nytt företag [\(Figur 28\)](#page-27-1)).

#### <span id="page-27-0"></span>**Figur 27: Hantera handelspartner**

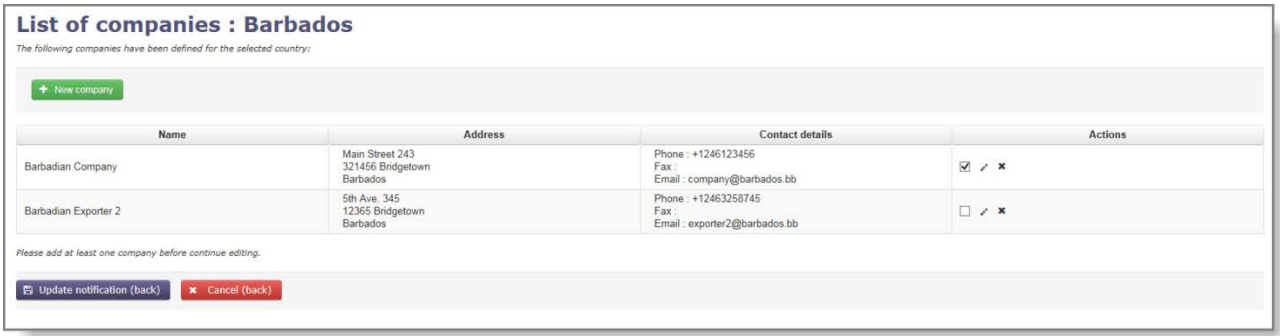

#### <span id="page-27-1"></span>**Figur 28: Lägga till ny handelspartner**

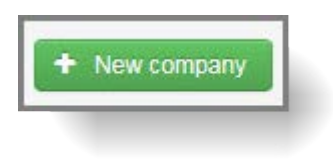

Ett popupfönster visas där kontaktuppgifterna för handelspartnern ska anges. Använd knappen "Save" (spara) för att lagra uppgifterna i databasen.

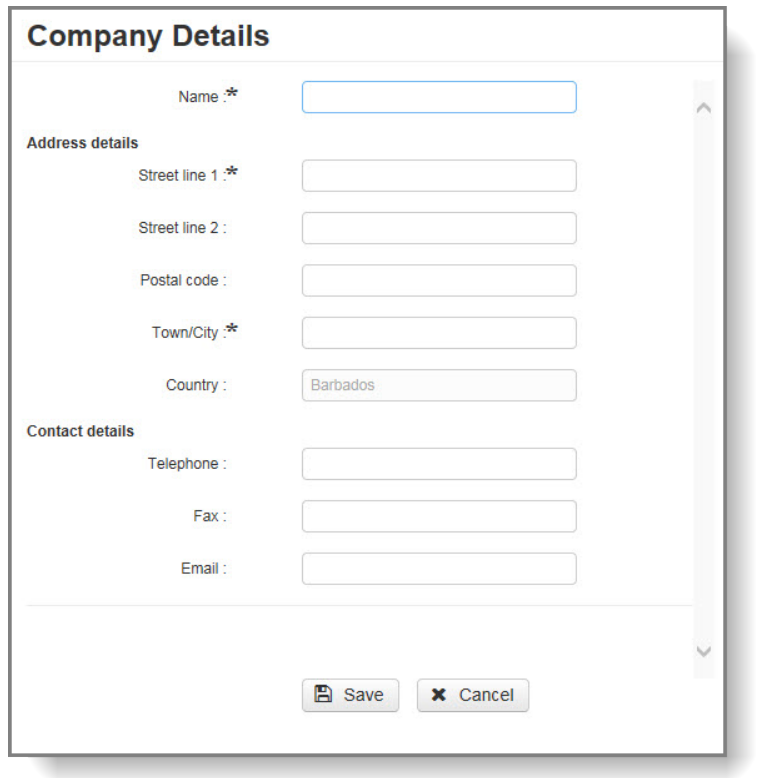

<span id="page-28-1"></span>**Figur 29: Kodning av en ny handelspartner**

Hantera kontaktuppgifterna genom att klicka på pennikonen i kolumnen "Actions" (åtgärder). För att ta bort en kontaktuppgift klickar man på "X"-ikonen i kolumnen "Actions" (åtgärder).

#### <span id="page-28-0"></span>**5.1.3 Avsnitt 4: Information om faror och/eller risker med kemikalien och försiktighetsåtgärder**

När du fyller i avsnitt 4 har du två alternativ:

- Om du avser att bifoga ett säkerhetsdatablad till exportanmälan är det inte obligatoriskt att fylla i fälten 4.1–4.4. Markera kryssrutan "I will attach a copy of the safety data sheet that covers the information required below in section attachments" (Jag kommer att bifoga ett säkerhetsdatablad som omfattar informationen som begärs i nedanstående avsnitt); avsnitt 4.5 fylls i automatiskt med "Safety Data Sheet" (säkerhetsdatablad) och avsnitt 4.1–4.4 blir valfria.
- Om ett SDS inte bifogas exportanmälan ska avsnitt 4-1–4.4 fyllas i med relevant farooch riskhanteringsinformation. (Avsnitt 4.1–4.4 är obligatoriska fält och 4.5 är valfritt).

#### <span id="page-29-1"></span>**Figur 30: Avsnitt 4**

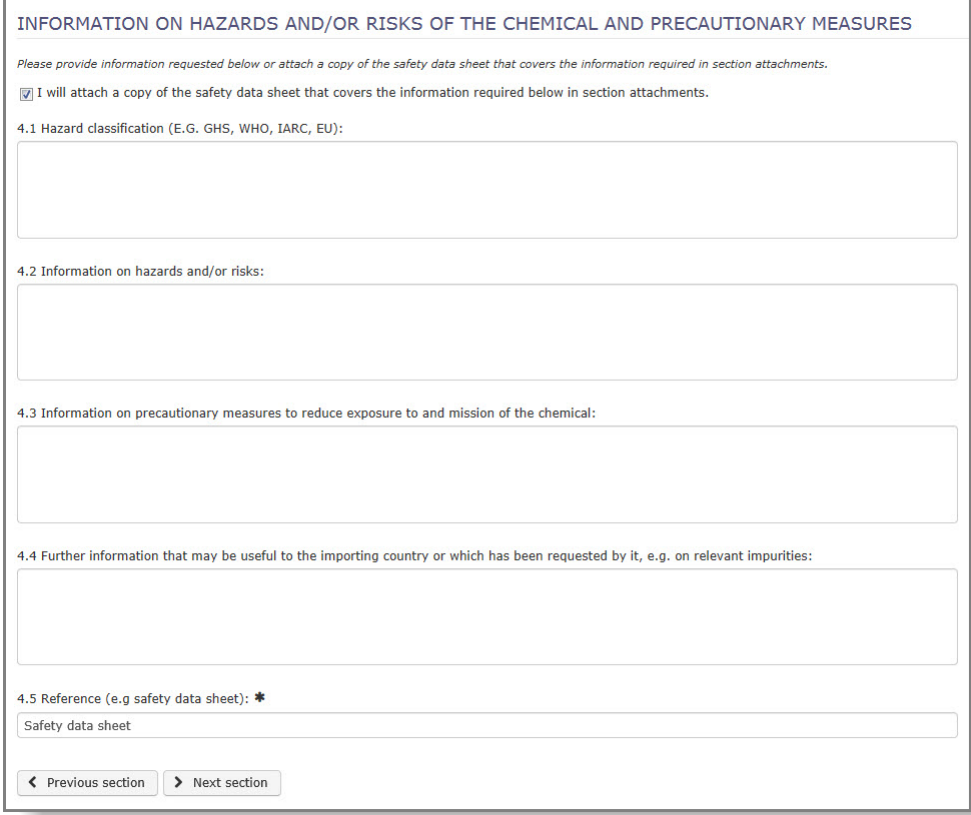

#### <span id="page-29-0"></span>**5.1.4 Avsnitt 5: Information om fysikalisk-kemiska toxikologiska och ekotoxikologiska egenskaper för kemikalien**

Datakraven för avsnitt 5 beror på om du bifogar ett SDS till din exportanmälan eller inte (precis som i avsnitt 4). Om du inte bifogar ett SDS blir fält 5.1 obligatoriskt.

Om du uppgav i avsnitt 4 att du ska tillhandahålla ett SDS är fält 5.2 obligatoriskt och ifyllt automatiskt med "Safety data sheet" (säkerhetsdatablad) [\(Figur 31\)](#page-29-2).

#### <span id="page-29-2"></span>**Figur 31: Obligatoriska fält i avsnitt 5**

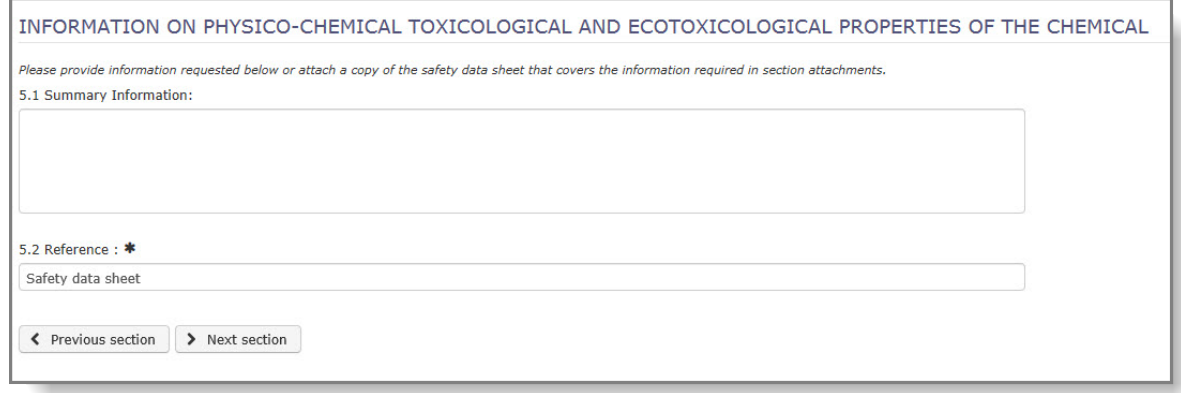

#### <span id="page-30-0"></span>**5.1.5 Avsnitt 6: Sammanställning av slutliga föreskrivande åtgärder som vidtagits av det exporterande landet**

**Summary of and reasons for the final regulatory action and date of entry into force\*** (Sammanställning av och skäl till slutliga föreskrivande åtgärder samt datum för ikraftträdande): Ge en sammanställning av rättsliga restriktioner och skälen till dessa. Du kan som ett alternativ använda information i ePIC genom att klicka på knappen för engelska, franska eller spanska, i enlighet med de språkkrav som gäller för det importerande landet [\(Figur 32\)](#page-30-2). Om denna information inte är tillgänglig i ePIC ännu kommer knappen inte att vara aktiv och du bör söka hjälp från din utsedda nationella myndighet.

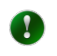

Om den rättsliga informationen endast är tillgänglig på engelska kan den användas oberoende av språkkraven i det importerande landet.

#### <span id="page-30-2"></span>**Figur 32: Slutlig föreskrivande åtgärd**

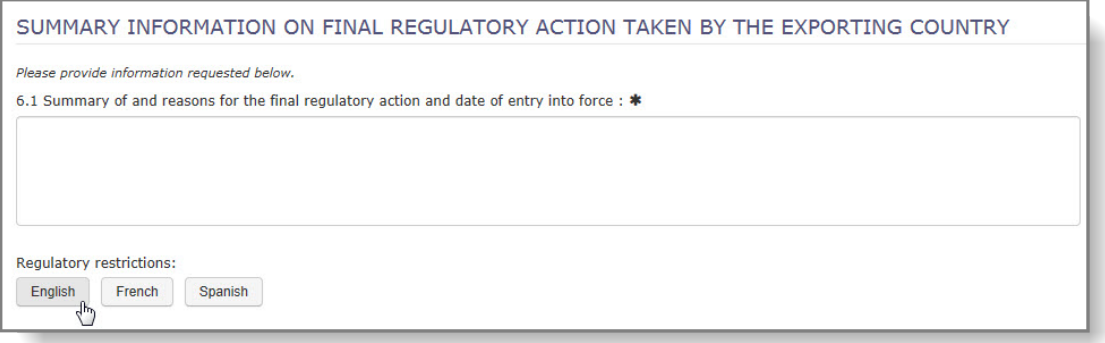

Efter att du har valt ett lämpligt språk för den rättsliga informationen visas ett popupfönster med den juridiska texten. Klicka på knappen "Update" (uppdatera) och texten kopieras in i fält 6.1.

**The final regulatory action has been taken for the category\*** (Den slutliga föreskrivande åtgärden har vidtagits för kategorin): Dessa kryssrutor visar om den rättsliga begränsningen inom EU infördes för industrikemikaliens eller pesticidens användningskategori. Informationen är ifylld automatiskt baserat på vald kemikalie.

**Prohibited uses/Allowed uses** (förbjudna användningar/tillåtna användningar): Minst ett av fritextfälten måste fyllas i med relevant information (max. 500 tecken).

**Produced/Imported/Exported/Used** (producerad/importerad/exporterad/använd): Ange en beräkning, om en sådan finns, av den årliga kvantiteten av kemikalien som exportanmälan gäller.

**Reference to the regulatory document** (hänvisning till det rättsliga dokumentet): Hänvisa till eventuella rättsliga dokument som är relevanta för exportanmälan.

## <span id="page-30-1"></span>**5.1.6 Bilagor**

Du kan använda "Attach new document" (bifoga nytt dokument) för att ladda upp ett SDS eller annan relevant stödjande dokumentation.

Välj dokumenttyp i den första kolumnen och välj sedan språk i rullgardinsmenyn och klicka på "Browse" (bläddra). Du kan bläddra i arkivet från popupfönstret.

Systemet tillåter som standard att tre dokument laddas upp. Om fler krävs använder du knappen "Attach more documents..." (bifoga fler dokument...).

När du har valt de dokument du vill ladda upp skriver du in säkerhetskoden och klickar på "Upload" (ladda upp). Om den inte är läsbar kan du kräva en ny kod genom att trycka på knappen "get new code" (få ny kod). Klicka på "Upload" (ladda upp) för att bifoga dokumenten till din anmälan.

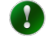

Det rekommenderas starkt att ladda upp ett SDS på engelska, om ett sådant är tillgängligt, eftersom det underlättar både den utsedda nationella myndighetens och Echas behandling av anmälan.

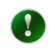

Systemet kommer att skriva över en eventuell befintlig fil om du laddar upp en ny fil på samma språk som den befintliga.

#### <span id="page-31-0"></span>**5.1.7 Knapparna "Save & Close", "Save", "Submit" och "Cancel"**

När du har angett den information som krävs finns följande alternativ att välja mellan högst upp i anmälan.

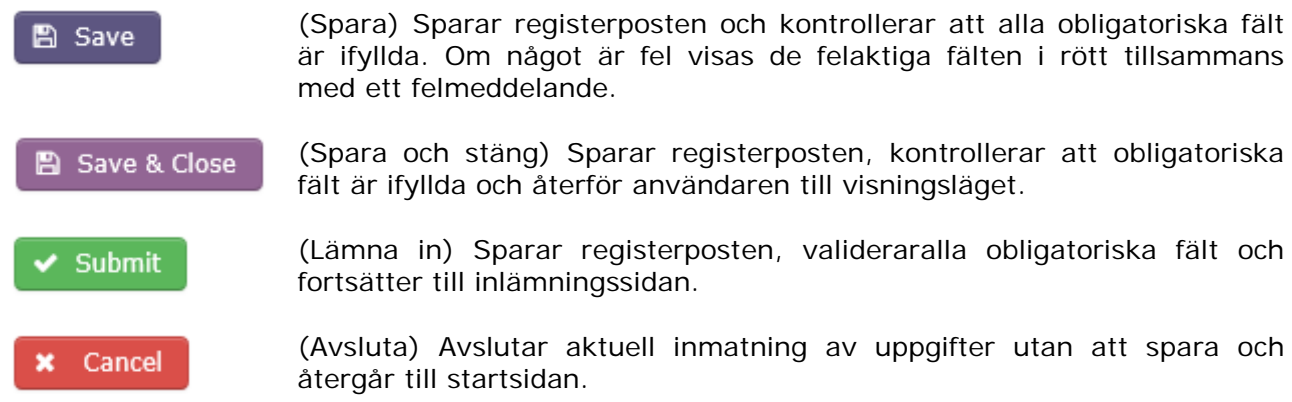

#### <span id="page-31-1"></span>**5.2 Exportanmälan för blandningar/varor**

För att skapa en exportanmälan för en blandning/vara måste du först skapa din blandning/vara. Se kapitel [4,](#page-9-0) *Skapa och hantera blandningar/varor.* Informationen som anges för din blandning/vara återspeglas automatiskt i relevanta fält i formuläret för anmälan.

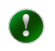

Att skapa en exportanmälan för en blandning eller en vara sker på liknande sätt som för en kemikalie. I det här kapitlet kommer skillnaderna att belysas.

För att skapa en anmälan väljer du "Notification for mixture" (anmälan för blandning) eller "Notification for article" (anmälan för vara) [\(Figur 33\)](#page-31-2) i huvudmenyn.

#### <span id="page-31-2"></span>**Figur 33: Skapa en anmälan för en blandning**

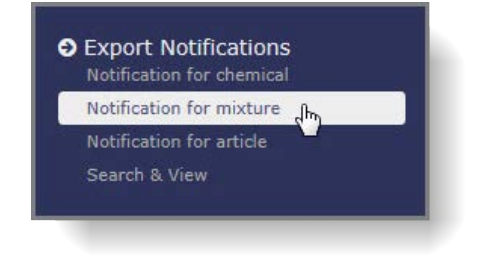

Formuläret består av sex flikar och en gemensam yta högst upp och innehåller uppgifter om det importerande landet samt knapparna "Save" (spara), "Submit" (lämna in) och "Cancel" (avbryt). Avsnitt 2 visas som standard och avsnitten 3–6 är desamma som vid exportanmälan för en kemikalie (se kapitel [5.1](#page-23-1) för mer information).

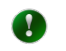

Formulärets obligatoriska fält är markerade med en asterisk \*.

Börja fylla i din anmälan genom att välja **importerande land** i rullgardinsmenyn på den gemensamma ytan.

#### <span id="page-32-0"></span>**5.2.1 Avsnitt 2: Identitet för blandningen/varan som ska exporteras**

Välj din blandning/vara i rullgardinsmenyn, som innehåller alla de blandningar/varor som du har lagt till i systemet.

Fälten 2.2–2.4 och tabellen om "Concentration and information of substance(s)" (koncentration och information om ämnet/ämnena) fylls i automatiskt när du väljer din blandning/vara.

#### <span id="page-32-1"></span>**5.2.2 Bilagor**

Tabellen "List of documents attached" (lista över bifogade document) visar alla dokument, inklusive det säkerhetsdatablad som är uppladdat för din blandning/vara, med det engelska förvalt som standard. Du kan välja ytterligare språkversioner av ditt SDS genom att markera kryssrutorna i åtgärdskolumnen.

Om en språkversion saknas, eller om en befintlig fil inte är aktuell, kan du lägga till ett SDS (eller skriva över ett befintligt) genom att redigera blandningen/varan i avsnittet "Manage mixtures" (hantera blandningar) eller "Manage articles" (hantera varor) i ePIC.

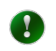

Alla ändringar måste sparas innan du lämnar sidan.

När du återgår till utkastet till exportanmälan efter att ha uppdaterat din blandning/vara fyller systemet automatiskt i de senaste uppgifterna som lagts in, inklusive bilagor.

Du kan ladda upp ytterligare dokument (andra än SDS) under fliken "Attachments" (bilagor) genom att välja dokumenttyp, språk och bläddra fram filen du vill bifoga.

Skriv in säkerhetskoden eller, om den inte är läsbar, begär en ny kod och tryck på knappen "Upload" (ladda upp).

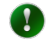

Det rekommenderas att säkerhetsdatablad på engelska för blandningen/varan bifogas, om sådana är tillgängliga.

# <span id="page-33-0"></span>**6. Lämna in exportanmälan**

Klicka på den gröna knappen "Submit" (lämna in) på den gemensamma ytan högst upp i formuläret [\(Figur 34\)](#page-33-2).

<span id="page-33-2"></span>**Figur 34: Lämna in exportanmälan**

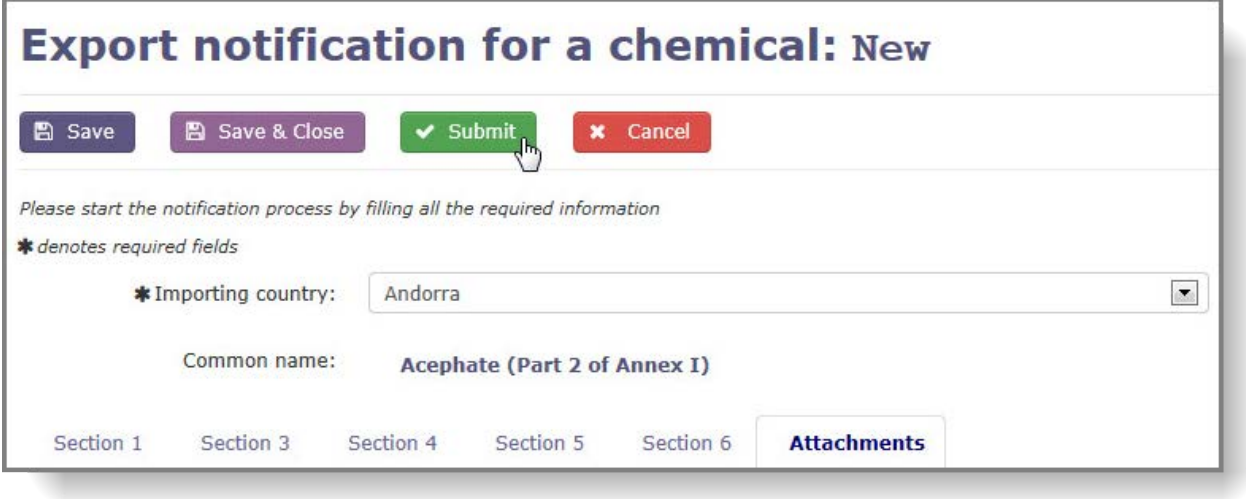

# <span id="page-33-1"></span>**6.1 Utkast till anmälan utan felaktigheter**

En sida visas för att bekräfta att inga fel förekommer i formuläret för exportanmälan. Den sammanfattar alla de uppgifter som angetts, inklusive bilagor. Motsvarande referensnummer och versionsnummer för anmälan anges högst upp på skärmen.

Om du behöver korrigera någon uppgift i din anmälan klickar du på "Continue editing" (fortsätt redigera) och exportanmälan öppnas åter i redigeringsläge. Tryck på "Submit" (lämna in) och den uppdaterade bekräftelsesidan visas.

Om du vill skicka ett meddelande till din utsedda nationella myndighet avseende anmälan som du håller på att lämna in kan du använda meddelanderutan längst ner på sammanställningssidan (max. 500 tecken).

Klicka på "Submit notification to DNA" (lämna in anmälan till utsedd nationell myndighet) för att lämna in din anmälan och du dirigeras till en sida som talar om att inlämningen lyckades [\(Figur 35\)](#page-34-1).

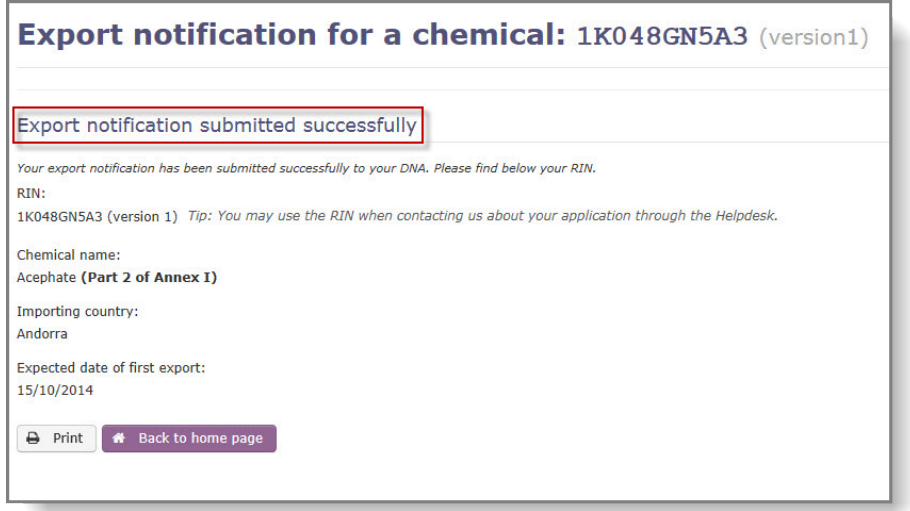

<span id="page-34-1"></span>**Figur 35: Skärmbild som bekräftar att inlämningen lyckades**

# <span id="page-34-0"></span>**6.2 Ofullständigt utkast till anmälan**

Om det förekommer felaktigheter i formuläret för anmälan kommer de felaktiga avsnitten och fälten att vara rödmarkerade tillsammans med ett felmeddelande [\(Figur 36\)](#page-35-0).

0

J.

Fälten i exportanmälan kontrolleras inte automatiskt när man byter flik. ePIC kontrollerar innehållet i fälten när du klickar på "Save" (spara), "Save & Close" (spara och avsluta) eller "Submit" (lämna in). Ett felmeddelande kommer därför att fortsätta visas för ett korrigerat fält tills dess att en kontroll åter sätts igång.

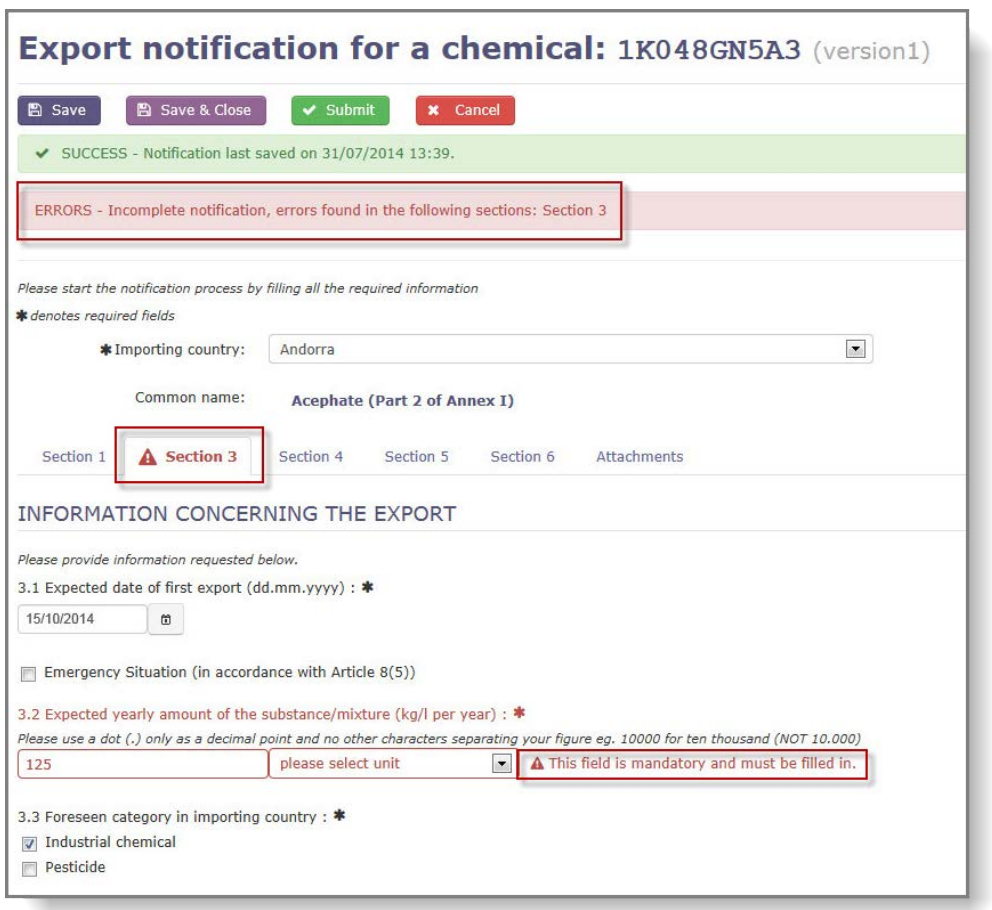

#### <span id="page-35-0"></span>**Figur 36: Felaktighet visad i en ofullständig anmälan**

När felaktigheterna i formuläret har korrigerats trycker du på "Submit" (lämna in) och bekräftelsesidan visas [\(Figur 35\)](#page-34-1).

# <span id="page-36-0"></span>**7. Lämna in en exportanmälan på nytt**

En inlämnad exportanmälan kan skickas tillbaka till exportören för korrigeringar om den utsedda nationella myndigheten eller Echa konstaterar felaktigheter/saknade uppgifter eller om säkerhetsdatabladet inte är det rätta. Status för anmälan i det här fallet kommer att bli "Pending resubmission" (i avvaktan på ny inlämning).

Du kan få tillgång till dessa anmälningar från menyn "Search & View" (sök och visa) eller från rutan "Notifications pending resubmission" (anmälningar i avvaktan på ny inlämning) på startsidan [\(Figur 37\)](#page-36-2).

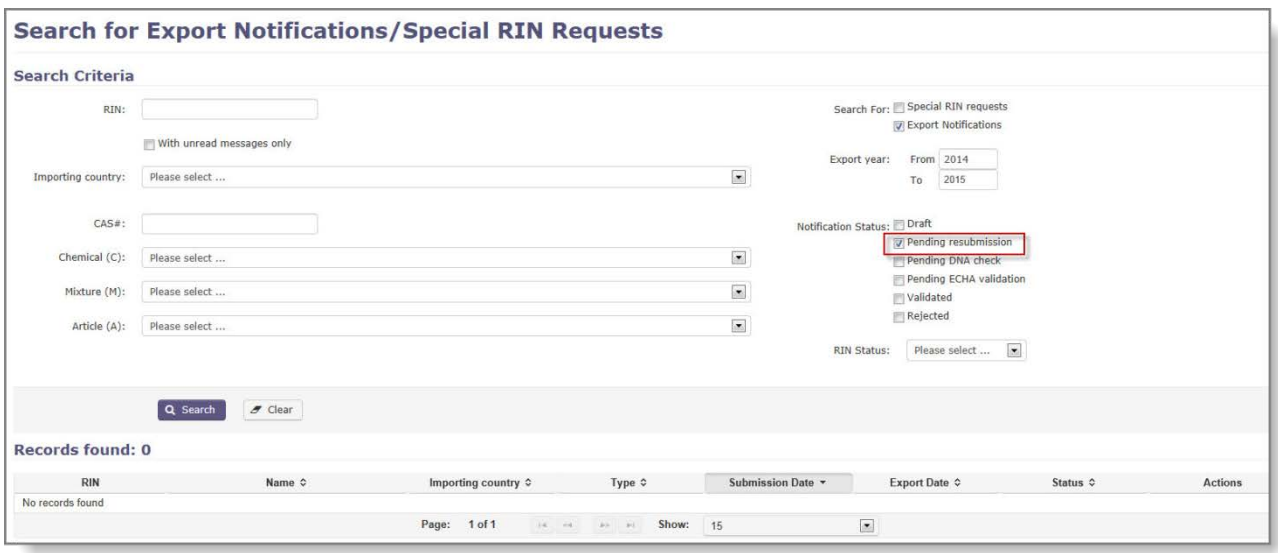

#### <span id="page-36-2"></span>**Figur 37: Anmälningar i avvaktan på ny inlämning**

# <span id="page-36-1"></span>**7.1 Hur får jag tillgång till meddelanden avseende en exportanmälan?**

När en myndighet (utsedd nationell myndighet eller Echa) begär ytterligare ändringar av exportanmälan kommer de alltid att lägga till ett meddelande som förklarar bristerna i anmälan. Du kan få tillgång till detta meddelande från två platser:

• Klicka på meddelandeikonen under åtgärdskolumnen i sökresultatlistan [\(Figur 38\)](#page-36-3), efter att ha filtrerat på anmälningar "Pending resubmission" (i avvaktan på ny inlämning).

#### <span id="page-36-3"></span>**Figur 38: Åtgärdskolumnen visar att det finns ett meddelande från myndigheterna**

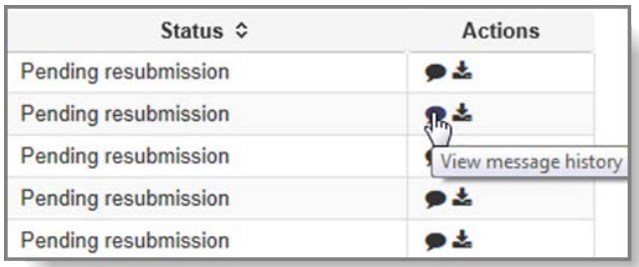

• Öppna anmälan och få åtkomst till meddelandet genom att välja "Message history" (meddelandehistorik) [\(Figur 39\)](#page-37-2) från rullgardinsmenyn "View" (visa).

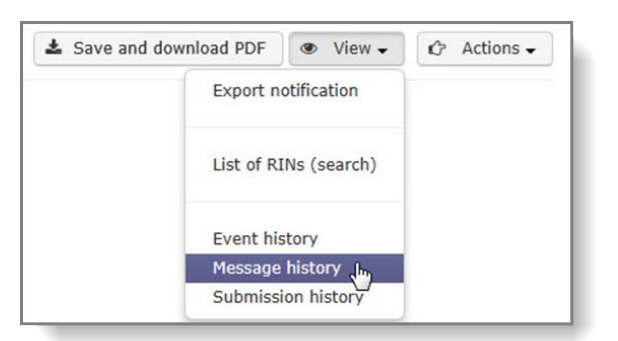

<span id="page-37-2"></span>**Figur 39: Alternativ för att visa meddelandehistorik**

# <span id="page-37-0"></span>**7.2 Lämna in anmälan på nytt**

Efter att ha filtrerat på anmälningar "Pending resubmission" (i avvaktan på ny inlämning) i avsnittet "Search & View" (sök och visa), klickar du på referensnumret och anmälan öppnas i redigeringsläge. Gör de nödvändiga ändringarna och lämna in anmälan på nytt enligt beskrivning i kapitel [5.1,](#page-23-1) ["Exportanmälan för en kemikalie"](#page-23-1) (exportanmälan för en kemikalie).

### <span id="page-37-1"></span>**7.3 Ta bort en oavslutad anmälan från aktivitetslistan**

Om exportanmälan kräver omfattande ändringar (t.ex. om kemikalien som det hänvisas till ska ändras) måste en ny anmälan göras.

Den ursprungliga anmälan kommer då att finnas kvar i din aktivitetslista tills dess att du "gömmer" den. För att gömma en anmälan öppnar du den från startsidan från rutan "Notifications pending resubmission" (anmälningar i avvaktan på ny inlämning) och klickar på dess referensnummer. Välj "Hide notification" från rullgardinsmenyn "Action" (åtgärder) i övre högra hörnet [\(Figur 40\)](#page-37-3).

#### <span id="page-37-3"></span>**Figur 40: Gömma en oavslutad exportanmälan**

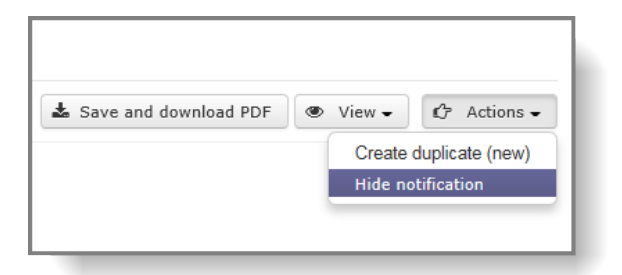

 $\blacktriangle$ 

Det är inte möjligt ta fram en exportanmälan igen när den väl är gömd.

# <span id="page-38-0"></span>**8. Duplicera anmälan**

Alla exportanmälningar kan dupliceras (t.ex. om du behöver lämna in samma anmälan på nytt precis som tidigare år), oavsett deras slutliga status.

Sök efter exportanmälan genom att välja alternativet "Search & View" (sök och visa) [\(Figur](#page-38-1) 41) i huvudmenyn.

<span id="page-38-1"></span>**Figur 41: Söka efter och visa exportanmälan**

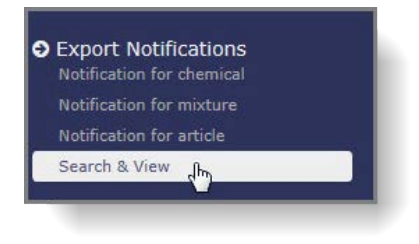

Utför din sökning med lämpliga kriterier (t.ex. referensnummer/kemikalie/importerande land) och klicka på referensnumret för den anmälan du vill duplicera [\(Figur 42\)](#page-38-2).

#### <span id="page-38-2"></span>**Figur 42: Visa anmälan**

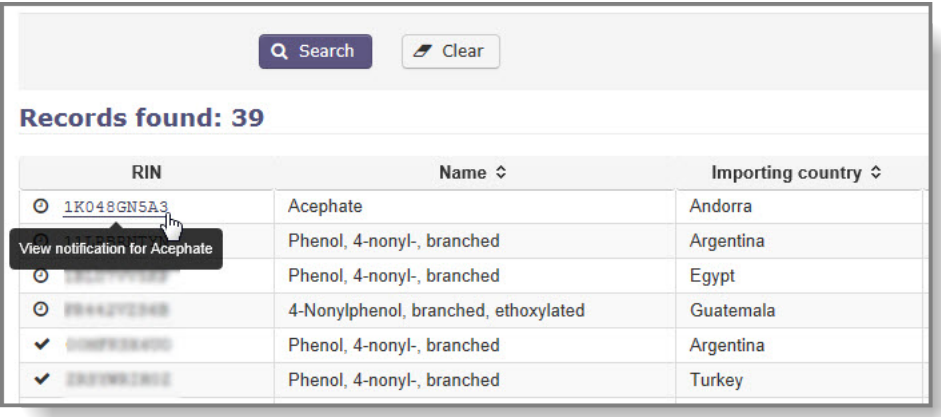

Anmälan kommer att öppnas i skrivskyddat läge. Välj "Create duplicate (new)" (skapa kopia (ny)) från rullgardinsmenyn "Actions" (åtgärder) som du hittar i den övre högra delen av sidan [\(Figur 43\)](#page-38-3).

#### <span id="page-38-3"></span>**Figur 43: Åtgärdsmeny**

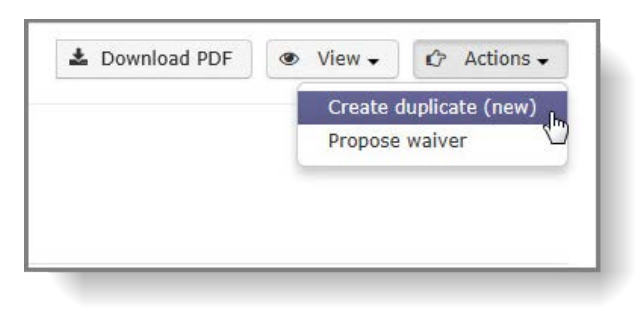

En varning påminner dig om att kontrollera uppgifterna i anmälan [\(Figur 44\)](#page-39-0).

<span id="page-39-0"></span>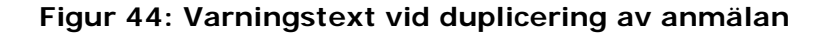

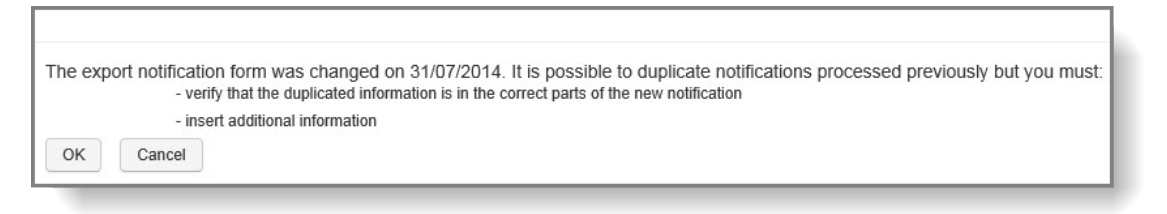

Du måste acceptera meddelandet genom att klicka på "OK" för att fortsätta.

Systemet skapar en ny exportanmälan baserad på uppgifter i den ursprungliga. Avsnitt 3.1 (förväntat datum för export) och 6.2 (slutlig föreskrivande åtgärd) är emellertid tomma och markerade med rött. Dessa fält fylls i manuellt (se kapitel [5.1.2](#page-25-0) och [5.1.5](#page-30-0) för vägledning). Du bör även kontrollera att importörens uppgifter och den förväntade mängden (som har kopierats från originalanmälan) fortfarande är tillämpliga. Du kan redigera dem vid behov. När den information som krävs har angetts/redigerats kan du lämna in anmälan genom att klicka på den gröna knappen "Submit" (lämna in) i det övre avsnittet.

# <span id="page-40-0"></span>**9. Särskilt referensnummer**

### <span id="page-40-1"></span>**9.1 Skapa en begäran om särskilt referensnummer**

Om du vill exportera:

- a) En kemikalie enligt bilaga I eller bilaga V för forskning och analys i mängder på 10 kg eller mindre, per år och per importerande land.
- b) En kemikalie som är förtecknad i bilaga I, del 3 och ett positivt importbeslut har publicerats i det senaste PIC-cirkuläret.
- c) Om det importerande landet har avsagt sig rättigheten att ta emot en exportanmälan för denna/alla kemikalier.

Ett särskilt referensnummer krävs av administrativa skäl.

När din utsedda nationella myndighet har godkänt ett särskilt referensnummer kommer det att tillåta att exporten sker genom tullen utan att en fullständig exportanmälan krävs.

För att skapa en begäran om särskilt referensnummer klickar du på "Request for chemical/mixture/article" (beroende på ditt behov) under avsnittet "Special RIN Request" (begäran om särskilt referensnummer) i huvudmenyn.

#### <span id="page-40-2"></span>**9.1.1 Exportinformation**

Alla obligatoriska fält är markerade med en asterisk (\*).

**Importing country\*** (importerande land): Välj importerande land i rullgardinsmenyn.

**Chemical to be exported\*** (kemikalie som ska exporteras): Om avsedd export gäller ett enstaka ämne som är förtecknat i bilaga I, väljer du detta ämne i rullgardinsmenyn. Om exporten gäller ett ämne som tillhör en ämnesgrupp måste du specificera CAS-numret för ämnet i avsett fält.

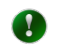

Om din begäran om särskilt referensnummer gäller en blandning eller en vara, kommer rullgardinsmenyn att innehålla de blandningar/varor som du har skapat.

**CAS #** (CAS-nummer): Om du har valt en kemikalie i rullgardinsmenyn är detta fält automatiskt ifyllt och går inte att redigera. Om kemikalien tillhör en ämnesgrupp måste du specificera dess CAS-nummer i detta fält. Om CAS-numret identifieras av ePIC kommer fälten i avsnittet "Chemical information" (kemisk information) att fyllas i automatiskt. Om systemet inte känner igen CAS-numret bör du kontakta Echas Stöd- och informationspunkt.

**CUS code** (CUS-kod): Ange CUS-koden för kemikalien eller blandningen. CUS-koden är obligatorisk för samtliga ämnen och blandningar som har tilldelats en CUS-kod.

**Expected date of export\*** (förväntat exportdatum): Välj avsett exportdatum i kalendern.

**Intended use\*** (avsedd användning): Välj avsedd användningskategori för kemikalien i det importerande landet.

**Intended use details** (uppgifter om avsedd användning): Ange ytterligare uppgifter om den avsedda användningen i det importerande landet, om sådana är tillgängliga.

**Expected amount (per year)\*** (förväntad mängd (per år)): Välj enhet (kg/l) och ange den förväntade mängden som ska exporteras.

**Importer name, address, telephone, fax and e-mail\*** (importörens namn, adress, telefon, fax och e-post): Ange importörens namn, adress och kontaktuppgifter. För att lägga in kontaktuppgifter för en importör klickar du på knappen "Add importer" (lägg till importör), lägger till informationen och sparar.

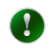

 $\mathbf{A}$ 

Om du exporterar samma ämne under samma särskilda referensnummer till flera importörer inom samma land, kan ovanstående steg upprepas om du vill inkludera alla importörerna i din begäran.

Exportörens uppgifter fylls i automatiskt från modulen för Echa-konton. Du kan redigera telefon-, fax och e-postuppgifter om du vill hänvisa till en särskild person/kontakt i denna begäran om särskilt referensnummer. Adressen för din part kan endast redigeras centralt (av en användare som också är administratör för Echa-kontot) genom att använda tillgänglig länk.

När du har fyllt i all nödvändig information klickar du på "Next section" (nästa avsnitt).

#### <span id="page-41-0"></span>**9.1.2 Bilagor**

Bifoga relevanta stödjande dokument med hjälp av denna flik. Välj språk för dokumentet och klicka sedan på "Browse" (bläddra) för att lokalisera filen på din dator.

Skriv in säkerhetskoden eller, om den inte är läsbar, begär en ny kod och tryck på "Upload" (ladda upp).

När alla obligatoriska fält är ifyllda och eventuella relevanta dokument är bifogade klickar du på "Submit" (lämna in) för att skicka in begäran till din utsedda nationella myndighet.

#### <span id="page-41-1"></span>**9.1.3 Begäran om särskilt referensnummer för andra ändamål än för forskning och analys**

Begäran om särskilt referensnummer används även vid följande scenarier:

- Ett importerande land har avsagt sig rättigheten till att ta emot exportanmälningar antingen för en särskild kemikalie (exporterad som ett ämne eller i en blandning/vara) eller helt och hållet. Du får upplysning om detta i avsnittet "Importing country info" (information från importerande land) i ePIC.
- Den exporterade kemikalien (exporterad som ett ämne eller inkluderad i en blandning/vara) är förtecknad i PIC-förordningens del 1 och del 3 av bilaga I och det importerande landet är en part i Rotterdamkonventionen OCH har gett positivt importsvar i det senaste PIC-cirkuläret.

Om det är så att exporten omfattas av ett av ovanstående scenarier, måste du vid inlämning (och efter att ha granskat alla inlagda uppgifter) avge en förklaring längst ned på bekräftelsesidan.

När det gäller scenario "A" kan användaren endast välja ett alternativ, medan det för scenario "B" finns två alternativ till förklaring att välja mellan [\(Figur 45\)](#page-42-2).

#### <span id="page-42-2"></span>**Figur 45: Förklaring till varför begäran om särskilt referensnummer kan tillämpas**

I declare the following: ○I have checked the import responses in the latest PIC Circular and verified that the importing country has provided a positive import response (Art. 8 (6) first sub-paragraph).  $\bigcap$  I have checked the importing country info list in ePIC and have verified that the importing country has waived the requirement for an export notification (Art. 8(6) third sub-paragraph).  $\left\{ \begin{array}{ccc} \leftarrow & \text{Continue editing} & \downarrow & \text{Submit to DNA} \end{array} \right\}$ 

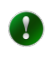

En förklaring krävs endast då avsedd användning är "Forskning och analys" med en beräknad kvantitet på över 10 kg/l eller om avsedd användning är annan än "Forskning och analys".

#### <span id="page-42-0"></span>**9.2 Massbegäran om särskilt referensnummer**

Denna utvidgning av begäran om särskilt referensnummer är tillgänglig i följande fall:

- En bulk (ett stort antal) kemikalier ska exporteras till ett eller flera länder.
- En kemikalie ska exporteras till ett flertal länder.

Samtliga exporter måste individuellt sett uppfylla villkoren för begäran om särskilt referensnummer. Även om du gör en inlämning kommer ePIC att dela upp begäran och generera ett referensnummer för varje importerande land. Den utsedda nationella myndigheten förbehåller sig rätten att avvisa massbegäranden och kan be dig att lämna in flera begäranden om särskilt referensnummer istället.

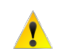

Denna funktion kan användas för export av kemikalier förtecknade i bilaga I eller bilaga V < 10 kg som är avsedda för forskning och analys. Observera att kemikalier som är förtecknade i bilaga I respektive V inte kan lämnas in tillsammans – olika inlämningar måste göras för kemikalier som är förtecknade i var och en av bilagorna.

Börja med att klicka på länken "Bulk request" (massbegäran) under avsnittet "Special RIN Requests" (begärande om särskilt referensnummer) i huvudmenyn.

#### <span id="page-42-1"></span>**9.2.1 Exportinformation**

Ange vilket år som gäller för exporten genom att välja korrekt värde i rullgardinsmenyn.

Välj det land eller de länder du planerar att exportera till och lägg till dem i listan över "Importing countries" (importerande länder) genom att klicka på pilen som pekar åt höger mellan de två kolumnerna.

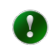

Du kan välja flera länder genom att hålla nere "Ctrl"-knappen på tangentbordet samtidigt som du väljer länderna.

Exportörens uppgifter fylls i automatiskt från modulen för Echa-konton. Du kan  $\mathbf{\Lambda}$ redigera telefon-, fax och e-postuppgifter om du vill hänvisa till en särskild person/kontakt i den här exportanmälan. Kontaktuppgifterna för din part kan endast redigeras centralt (av en användare som också är administratör för Echakontot) genom att använda tillgänglig länk.

När du har fyllt i all nödvändig information klickar du på "Next section" (nästa avsnitt).

#### <span id="page-43-0"></span>**9.2.2 Bilagor**

Ladda upp två dokument tillsammans med din massbegäran om särskilt referensnummer. Det första ("Bulk Special RIN request" (massbegäran om särskilt referensnummer)) är filen som innehåller all relevant information om din begäran och den andra ("Information to Customs (information till tullen)) bör vara en delmängd av informationen från det första dokumentet där konfidentiell information har exkluderats.

Din utsedda nationella myndighet kommer att använda det första dokumentet medan det andra är tillgängligt för tulltjänstemännen vid kontroll av din försändelse.

Om du vill kan du ladda upp ytterligare dokument tillsammans med din begäran.

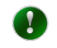

Filformatet för "Bulk Special RIN Request" (massbegäran om särskilt referensnummer) fastställs av din utsedda nationella myndighet.

Skriv in säkerhetskoden eller begär en ny om den inte är läsbar och tryck på knappen "Upload" (ladda upp).

När alla obligatoriska fält är ifyllda och alla nödvändiga dokument är bifogade klickar du på "Submit" (lämna in) för att skicka in begäran till din utsedda nationella myndighet.

### <span id="page-43-1"></span>**9.3 Undantag för nödsituation**

I de fall exporten av kemikalien avser en nödsituation<sup>[2](#page-43-4)</sup> där eventuella förseningar kan innebära en fara för människors hälsa eller miljön, kan exportören begära undantag från vissa skyldigheter (t.ex. inlämning av exportanmälan minst 35 dagar i förtid och bestämmelserna om uttryckligt medgivande).

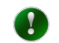

-

Begäran om ett särskilt referensnummer för en export vid nödsituation sker på liknande sätt som en vanlig exportanmälan. I det här kapitlet kommer skillnaderna att belysas. Se kapitel [5.1](#page-23-1) för alla andra steg.

#### <span id="page-43-2"></span>**9.3.1 Avsnitt 3 – Information avseende importen**

Kryssrutan "Emergency situation (in accordance with Article 8(5))" (nödsituation i enlighet med artikel 8.5) ska markeras. När det är markerad öppnas ett fält avsett för en motivering under kryssrutan. Det är obligatoriskt att ange en motivering till varför nödsituation råder för att få ett särskilt referensnummer, som krävs för denna typ av export.

#### <span id="page-43-3"></span>**9.3.2 Bilagor**

Förutom eventuella säkerhetsdatablad måste ett dokument som beskriver typ av "Emergency Situation" (nödsituation) bifogas. Detta dokument ska ge utförliga förklaringar till vilken typ av nödsituationen som råder.

<span id="page-43-4"></span><sup>&</sup>lt;sup>2</sup> Ett undantag från skyldigheten att göra en anmälan minst 35 dagar före det förväntade exportdatumet kan beviljas om begäran motiveras av exportören eller den importerande parten eller annat land och då exporten av kemikalien är förknippad med en nödsituation där eventuella fördröjningar kan innebära en fara för människors hälsa och miljön hos den importande parten eller i det andra landet (artikel 8.5 i förordning (EU) nr 649/2012).

# <span id="page-44-0"></span>**10. Håll reda på dina anmälningar**

# <span id="page-44-1"></span>**10.1 Historik över händelser**

Genom att använda historikfunktionen kan exportörerna följa vad som sker med inlämnade exportanmälningar och tillhörande aktiviteter. Rapporten visar information om händelser som rör anmälan, t.ex.:

- Inlämning
- Inlämning på nytt
- Kontroll från utsedd nationell myndighet
- Echas validering
- Echas aktivering
- Begäran om uttryckligt medgivande från utsedd nationell myndighet
- Begäran om undantag
- Utsedd nationell myndighets register över svar på begäranden om uttryckligt medgivande.

För att få åtkomst till historiken för en exportanmälan söker du först efter anmälan, öppnar den och väljer "Event history" (historik över händelser) i rullgardinsmenyn "View" (visa) i övre högra hörnet [\(Figur 46\)](#page-44-3).

#### <span id="page-44-3"></span>**Figur 46: Länk till "Event history" (historik över händelser)**

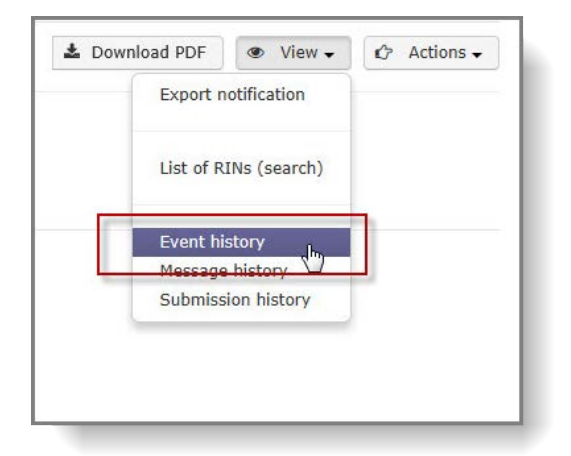

## <span id="page-44-2"></span>**10.2 Historik över inlämningar**

Genom att använda funktionen "Submission history" (historik över inlämningar) kan exportören få åtkomst till och jämföra olika versioner av samma exportanmälan (om sådana är tillgängliga).

Om den utsedda nationella myndigheten eller Echa skulle begära ytterligare information efter det att anmälan har lämnats in har exportören möjligheten att fortsätta arbeta på den tidigare inlämnade anmälan. Så snart exportören lämnar in anmälan på nytt kommer den nya inlämningen att visar i inlämningshistoriken tillsammans med de preliminära versionerna av

exportanmälan och eventuella bilagor.

För att få åtkomst till historiken över inlämningar för en exportanmälan söker du först efter anmälan, öppnar den och väljer "Submission history" (historik över inlämningar) i rullgardinsmenyn "View" (visa) i övre högra hörnet [\(Figur 47\)](#page-45-1).

#### <span id="page-45-1"></span>**Figur 47: Länk till "Submission history" (historik över inlämningar)**

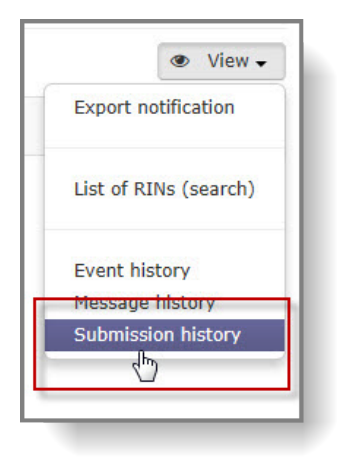

#### <span id="page-45-0"></span>**10.3 Aviseringar via e-post**

Användaren kan begära att e-postmeddelanden skickas till en fördefinierad e-postadress när vissa händelser sker i systemet. Dessa omfattar, men är inte begränsade till

- utsedda nationella myndighetens kontroller av exportanmälan/begäran om särskilt referensnummer,
- Echas validering/aktivering av exportanmälan,
- förslag till undantag kontrollerade,
- särskilt referensnummer aktiverat/inaktiverat till följd av ett svar för uttryckligt medgivande,
- status för referensnummer ändrad,
- slutet på tidsfristen för inlämning av en rapport enligt artikel 10 närmar sig.

För att aktivera aviseringsfunktionen måste användaren öppna avsnittet "Manage e-mail notifications" (hantera e-postmeddelanden) som kan nås genom att klicka på pilen intill användarnamnet, som visas i programmets övre högra hörn [\(Figur 48\)](#page-45-2).

#### <span id="page-45-2"></span>**Figur 48: Inställningar för e-postmeddelanden**

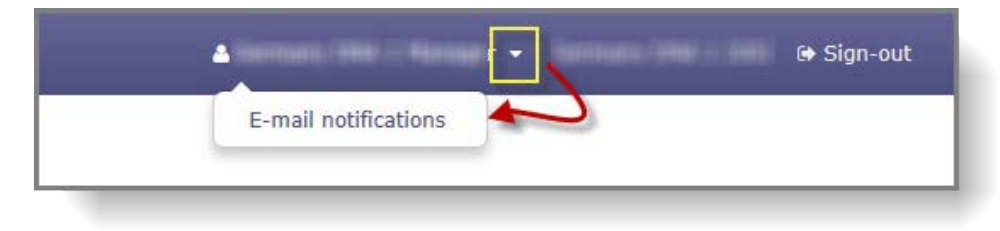

Om en kontaktperson redan har definierats för organisationen kan användaren helt enkelt aktivera e-postmeddelanden för utvalda användare genom att markera kryssrutorna "Receive notifications" i kolumnen "Actions" (åtgärder) [\(Figur 49\)](#page-46-0).

#### <span id="page-46-0"></span>**Figur 49: Aktivera e-postmeddelanden**

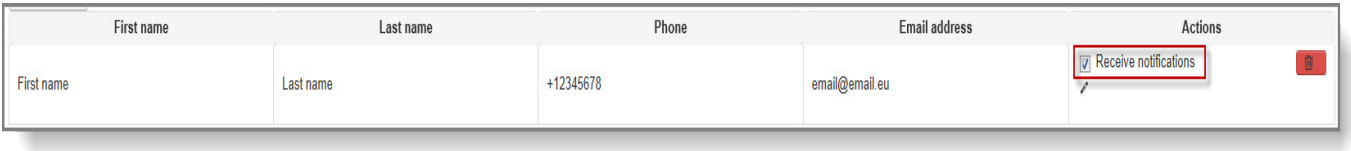

Om någon kontaktperson inte är inlagd i systemet måste en läggas in för att aviseringsfunktionen via e-post ska kunna aktiveras. Klicka på "Add contact" (lägg till kontakt) [\(Figur 50\)](#page-46-1) och välj pennikonen i kolumnen "Actions" (åtgärder).

<span id="page-46-1"></span>**Figur 50: Lägga till ny kontaktperson**

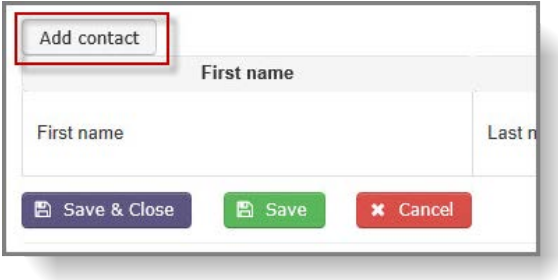

När den nya kontaktpersonens uppgifter är inlagda slutför man genom att sätta ett kryss i rutan i kolumnen "Actions" (åtgärder) [\(Figur 51\)](#page-46-2).

#### <span id="page-46-2"></span>**Figur 51: Spara nya kontaktuppgifter**

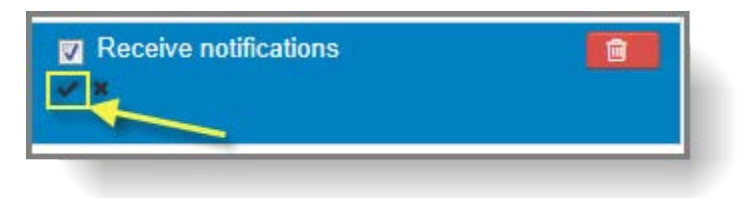

# <span id="page-47-0"></span>**11. Undantag**

# <span id="page-47-1"></span>**11.1 Begäran om undantag när ett svar på en begäran om uttryckligt medgivande saknas (standardundantag)**

Vid export av kemikalier/blandningar som är förtecknade i del 2 eller 3 av bilaga I krävs ett uttryckligt positivt medgivande från det importerande landets utsedda nationella myndighet.

Om det importerande landet inte har svarat inom 60 dagar från det datum då den utsedda nationella myndigheten inom EU begärde ett uttryckligt medgivande, kan exportören föreslå att undantag görs från skyldigheten om uttryckligt medgivande. För att göra detta måste exportören tillhandahålla skriftlig dokumentation som bevisar att ämnet är licensierat, registrerat eller tillåtet i det importerande landet.

#### <span id="page-47-2"></span>**11.1.1 Föreslå ett standardundantag**

För att föreslå ett standardundantag lokaliserar du först exportanmälan genom att använda funktionen "Search & View" och öppnar den genom att klicka på referensnumret i den första kolumnen av resultatlistan.

Funktionen "Propose waiver" (föreslå undantag) hittar du i rullgardinsmenyn under "Action" (åtgärd) i övre högra hörnet av sidan [\(Figur 52\)](#page-47-3).

#### <span id="page-47-3"></span>**Figur 52: Länk till "Propose waiver" (föreslå undantag)**

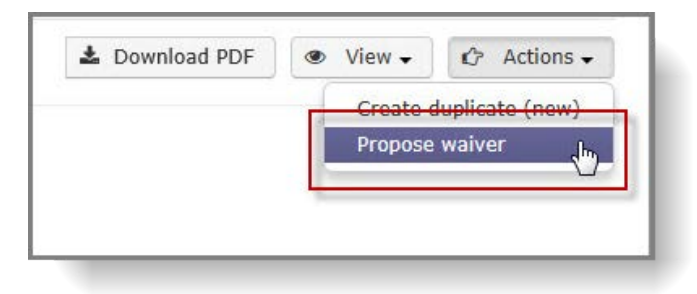

Dokument som stöder begäran om ett undantag måste laddas upp till ePIC. Välj språk för dokumentet och klicka sedan på "Browse" (bläddra) för att lokalisera relevant fil på din dator.

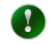

Minst ett dokument som motiverar förslaget till undantag måste bifogas och om det är på något annat språk än engelska, franska eller spanska, måste också en översättning till något av dessa språk bifogas.

Skriv in säkerhetskoden eller begär en ny om den inte är läsbar och tryck sedan på "Upload" (ladda upp).

Välj lämplig rättslig förklaring och klicka på "Submit" (lämna in).

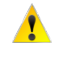

Eftersom standardundantag endast kan begäras 60 dagar efter det att det uttryckliga medgivandet begärdes första gången, kan du kontrollera datum för begäran under avsnittet "Event history" (historik över händelser).

En bekräftelsesida visas om det inte förekommer några felaktigheter i formuläret för begäran om undantag. Gå igenom de uppgifter du angett före inlämning.

Om du vill kan du bifoga ett meddelande till din utsedda nationella myndighet (max.

500 tecken).

Klicka på "Submit to DNA" (Lämna in till utsedd nationell myndighet) för att föreslå undantaget för din utsedda nationella myndighet.

# <span id="page-48-0"></span>**11.2 Undantag för OECD**

Om den anmälda kemikalien är förtecknad i del 2 av bilaga I och det importerande landet är medlem i OECD, kan ett förslag till undantag för uttryckligt medgivande lämnas in omedelbart efter det att exportanmälan har lämnats in och du har fått ett referensnummer. Exportören måste tillhandahålla skriftlig dokumentation som bevisar att ämnet är licensierat, registrerat eller tillåtet i det berörda OECD-landet.

#### <span id="page-48-1"></span>**11.2.1 Föreslå undantag**

Sök efter relevant anmälan och klicka på referensnumret för att visa den. Välj "Propose waiver" i rullgardinsmenyn under "Action" (åtgärd) [\(Figur 53\)](#page-48-2).

#### <span id="page-48-2"></span>**Figur 53: Alternativ för att föreslå undantag**

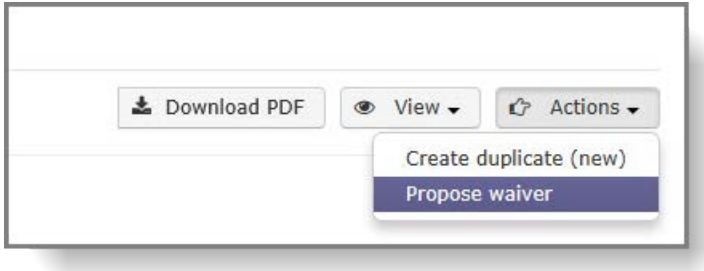

Ett automatiskt ifyllt formulär visas.

Välj språk för dokumentet och bläddra fram filen du vill ladda upp. Minst ett dokument som motiverar förslaget till undantag måste bifogas.

Skriv in säkerhetskoden eller begär en ny om den inte är läsbar och tryck på "Upload" (ladda upp).

Välj lämplig rättslig förklaring och klicka på "Submit" (lämna in). Om det inte förekommer några felaktigheter i formuläret för begäran om undantag visas en bekräftelsesida som summerar informationen som har angetts, inklusive bilagor.

Om du vill kan du bifoga ett meddelande till din utsedda nationella myndighet (max. 500 tecken).

"Continue editing" (fortsätt redigera) tar dig tillbaka till formuläret för att föreslå undantag.

"Submit to DNA" (lämna in till utsedd nationell myndighet) sparar förslaget och skickar det till myndigheten. En sida som bekräftar inlämning visas och ett id-nummer för begäran om undantag genereras.

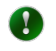

Formuläret för begäran om undantag kan inte sparas som utkast; det måste fyllas i och lämnas in direkt.

# <span id="page-49-0"></span>**12. Rapportering enligt artikel 10 i ePIC**

ePIC förser industrianvändare med ett webbformulär för att de ska kunna uppfylla sina skyldigheter enligt artikel 10 i PIC-förordningen och rapportera de exporter och importer av kemikalier som omfattas av förordningen (tillsammans med de exakta mängderna) som skedde under föregående kalenderår. Rapporten för exporter är – så långt det är möjligt – automatiskt ifylld av ePIC om uppgifter är tillgängliga i systemet.

#### <span id="page-49-1"></span>**12.1 Generera en rapport enligt artikel 10**

Rapporten genereras automatiskt för alla de företag som lämnade in minst en exportanmälan (inbegripet begäranden om särskilt referensnummer andra än de som omfattas av artikel 2.3) under rapporteringsperioden i fråga. Den automatiska rapporten genereras den 1 januari efter en rapporteringsperiod (t.ex. om rapporteringsperioden är år 2015 genereras rapporten den 1 januari 2016).

Om exportören inte lämnade in någon exportanmälan under det föregående året eller om företaget endast hade importer under rapporteringsperioden genereras ingen rapport automatiskt, eftersom systemet inte kommer att ha någon information angående dessa exporter/importer. Användaren måste då ta fram en rapport enligt artikel 10 manuellt. Rapporten kan tas fram genom att man väljer "Create report on exports" (skapa rapport om exporter) eller "Create report on imports" (skapa rapport om importer) under avsnittet "Article 10 reports" (rapporter enligt artikel 10) i huvudmenyn.

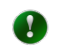

Endast en rapport per typ av rapport och per kalenderår kan tas fram. Om systemet redan har genererat en automatiskt är den manuella funktionen avaktiverad.

#### <span id="page-49-2"></span>**12.2 Kontrollera och komplettera rapporten om exporter enligt artikel 10**

När en rapport har genererats kan användaren få tillgång till den genom att välja alternativet "Search & View" (sök och visa) under avsnittet "Article 10 reports" (rapporter enligt artikel 10) i huvudmenyn. Rapporten kan öppnas genom att klicka på året för rapporten i kolumnen "Year" (år) i tabellen som visas.

Rapporten består av tre delar:

• Rapportsammanställning [\(Figur 54\)](#page-49-3) där företagets namn, typ av rapport och året för rapporten visas.

#### <span id="page-49-3"></span>**Figur 54: Rapport enligt artikel 10 – Rapportsammanställning**

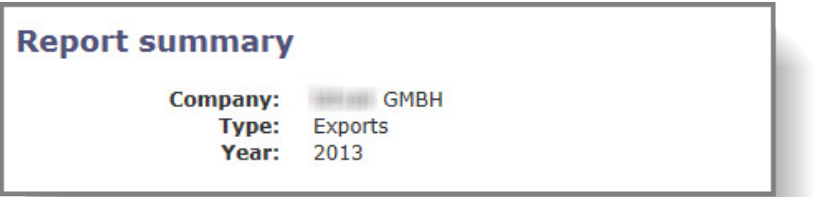

• I det andra avsnittet anges företagets uppgifter [\(Figur 55\)](#page-50-1). Denna information kan endast redigeras genom inställningarna på ditt Echa-konto, med undantag för kontaktperson.

<span id="page-50-1"></span>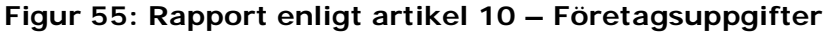

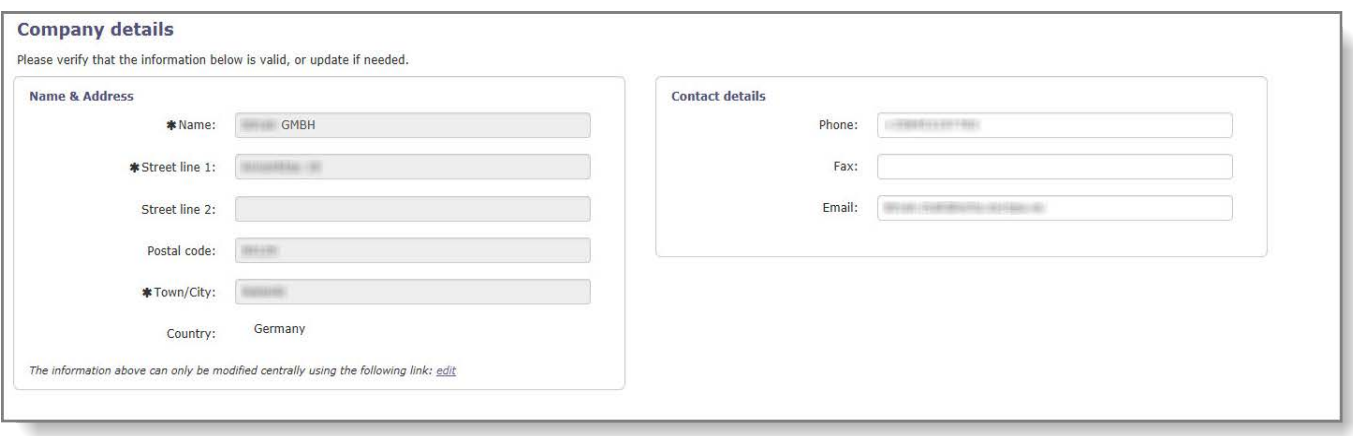

• Den tredje delen visar detaljerade uppgifter om exporterna som ägde rum under rapporteringsperioden [\(Figur 56\)](#page-50-2) – enligt utdrag ur relevant exportanmälan.

<span id="page-50-2"></span>**Figur 56: Rapport enligt artikel 10 – Exportuppgifter**

|                                    | Exports of Annex I and Annex V chemicals of up to 10 kg per year and per importing country for research or analysis (Art. 2 (3)) are exempted from the reporting obligation. |                    |                                 |           |                                     | Sort by $\circledast$ substance $\circlearrowright$ country $\circlearrowright$ Art14 |        |
|------------------------------------|----------------------------------------------------------------------------------------------------|--------------------|---------------------------------|-----------|-------------------------------------|---------------------------------------------------------------------------------------|--------|
| 10 records<br><b>Annex I entry</b> | Annex I element                                                                                                    | Importing country  | <b>Quantity (kilos)</b>         | Art14 (7) | Importers                           | <b>RINs</b>                                                                           | Delete |
| 1.1.1-Trichloroethane              |                                                                                                    | <b>Belarus</b>     | A Error, Undefined<br>quantity. | O.        | ×<br>A Error - Undefined importers  | 19 000 011 05 - 120 11                                                                |        |
| 1.1.1-Trichloroethane              |                                                                                                    | India              | A Error, Undefined<br>quantity. | $\Box$    | ,<br>A Error - Undefined importers  | THE RESIDENCE.                                                                        |        |
| 1.1.1-Trichloroethane              |                                                                                                    | Russian Federation | A Error, Undefined<br>quantity. | $\Box$    | i<br>A Error - Undefined importers. | WORKSHOUSE.                                                                           |        |
| 1.1.1-Trichloroethane              |                                                                                                    | Saudi Arabia       | A Error, Undefined<br>quantity. | $\Box$    | v<br>A Error - Undefined importers. | <b>RESPONSE EDGE</b>                                                                  |        |
| 1.1.1-Trichloroethane              |                                                                                                    | Turkey             | A Error, Undefined<br>quantity. | $\Box$    | v<br>A Error - Undefined importers  | <b>Ky Domini com de</b>                                                               |        |
| 1.1.1-Trichloroethane              |                                                                                                    | Ukraine            | A Error, Undefined<br>quantity. | $\Box$    | ,<br>A Error - Undefined importers. | <b>MARKETONIA</b>                                                                     |        |
| Arsenic compounds                  | $\check{ }$<br>Please select<br>A Error - Undefined chemical. Please specify<br>the chemical name or contact the ECHA<br>Helpdesk if it is missing from the list.            | India              | A Error, Undefined<br>quantity  | $\Box$    | v<br>A Error - Undefined importers. | <b>SECRETARY</b>                                                                      |        |

#### <span id="page-50-0"></span>**12.2.1 Exportuppgifter**

Tabellen som visar uppgifter om anmälda exporter innehåller följande information:

- **Annex I entry** (post i bilaga I): namnet på ämnet/ämnesgruppen som är förtecknad i bilaga I av förordningen. Den här informationen är ifylld automatiskt för anmälda exporter och kan inte redigeras.
- **Annex I element** (ämne som tillhör en ämnesgrupp i bilaga I): om posten i bilaga I är en ämnesgrupp måste användaren ange det specifika ämnet som exporterades. Användaren bör välja lämpligt ämne från en rullgardinsmeny. Denna information är obligatorisk och användaren måste ange den manuellt. Om den exakta kemikalien specificerades redan när exportanmälan skapades är informationen ifylld automatiskt och kan inte redigeras.
- **Importing country** (importerande land): land till vilket ämnet/blandningen/varan exporterades. Den här informationen är ifylld automatiskt och kan inte redigeras.
- **Quantity** (kvantitet): Kvantiteten av ett ämne som exporterats till ett specifikt land, i kg. Denna information är obligatorisk och användaren måste ange den manuellt.

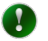

Observera att när det gäller blandningar och varor ska kvantiteten anges för den kemikalie som är förtecknad i bilaga I, inte för blandningen/varan som helhet.

- **Art 14(7)** (artikel 14.7): Om den exporterade kemikalien är förtecknad i del 2 eller 3 av bilaga I och exporten aktiverades baserat på ett godkänt undantag kommer denna kryssruta att vara markerad och inte redigerbar.
- **Importers** (importörer): Användaren måste ange alla importörer inom det importerande landet till vilka de har exporterat det givna ämnet under rapporteringsperioden. Klicka på pennikonen för att lägga till relevanta importörer och välj de aktuella importörerna från listan genom att markera kryssrutan i kolumnen "Actions" (åtgärder). När valet är gjort klickar du på "Update report (back)" (uppdatera rapport (tillbaka)) för att återgå till rapporten enligt artikel 10. I det fall en önskad importör inte finns med i listan kan du lägga till ett nytt företag genom att följa anvisningarna i kapitel [5.1.2.1.](#page-26-2)
- **RINs** (referensnummer): "Reference Identification Numbers" (referensnummer) för exportanmälan för det specificerade ämnet listas i denna kolumn. Den här informationen är ifylld automatiskt och kan inte redigeras. Om exportören väljer att generera en rapport manuellt kommer det inte vara möjligt att lägga till referensnummer i den.
- **Delete** (ta bort): Endast manuellt inlagda exporter kan tas bort från rapporten genom att man markerar kryssrutan i denna kolumn och klickar på "Save" (spara).

#### <span id="page-51-0"></span>**12.2.2 Lägga till poster om exporter manuellt**

Om exportören inte lämnade in någon exportanmälan under det föregående kalenderåret har de möjligheten att lägga till information om dessa exporter i rapporten.

Maximalt fem exporter kan läggas in manuellt, men ytterligare fem rader blir tillgängliga när man klickar på "Save" (spara).

Alla de fält som listas i kapitel [12.2.1](#page-50-0) är obligatoriska med undantag för information om status för undantag enligt artikel 14.7 och referensnummer, eftersom dessa inte är tillämpliga för manuellt sammanställda rapporter.

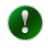

Observera att informationen om importören endast kan läggas till efter att all annan information har angetts på avsedd rad och användaren har sparat formuläret. Pennikonen för redigering av information om importörer blir då aktiv.

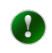

Rapporten kan sparas när som helst så att användaren senare kan återgå till att arbeta med den.

#### <span id="page-51-1"></span>**12.3 Rapport enligt artikel 10 om importer**

Rapporter enligt artikel 10 om importer liknar rapporterna om exporter: rapportsammanställningen, företagsuppgifterna och detaljerad information om importerna visas.

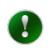

Automatisk generering av en rapport är endast möjlig när det gäller exporter, eftersom informationen om importer inte är förknippad med en exportör och inte lagras i ePIC.

All information om importer måste läggas in manuellt. Samma format krävs för information om importer som för den om exporter, med följande undantag:

- **Exporting country** (exporterande land): Välj ursprungsland för ämnet/blandningen/varan från den tillgängliga rullgardinsmenyn.
- **Exporters** (exportörer): Information måste tillhandahållas om exportörerna. Denna funktion fungerar analogt med hur information om importörer tillhandahålls. För mer information, se kapitel [12.2.1.](#page-50-0)

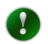

På samma sätt som för manuell inmatning av poster i rapporter enligt artikel 10 för exporter, kan information om exportören endast läggas in efter det att rapporten har sparats. Pennikonen blir då aktiv och informationen kan redigeras/läggas till.

## <span id="page-52-0"></span>**12.4 Inlämning av rapport enligt artikel 10 (export/import)**

Om inga felaktigheter är markerade av systemet efter valideringen visas en bekräftelsesida där rapporten kan granskas före inlämning. När rapporten är färdigställd klickar du på "Submit" (lämna in) för att skicka rapporten till din utsedda nationella myndighet.

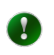

Om fel upptäcks vid valideringen när du försöker lämna in rapporten blockerar systemet inlämningen och visar ett felmeddelande vid vart och ett av de fält där problem har upptäckts.

Om du vill återgå till rapporten och redigera den ytterligare klickar du på "Continue editing" (fortsätt redigera).

## <span id="page-52-1"></span>**12.5 Ladda ner en inlämnad rapport enligt artikel 10 i Excel-format**

ePIC gör det möjligt för exportörer och importörer att ladda ner sina inlämnade rapporter enligt artikel 10 i Excel-format.

För att göra detta öppnar du rapporten genom alternativet "Search & View" (sök och visa) under avsnittet "Article 10 reports" (rapporter enligt artikel 10) i huvudmenyn och genom att välja relevant år i kolumnen "Year" (år). Funktionen "Download as excel" (ladda ner som Excel) är tillgänglig i övre högra hörnet av rapporten i menyn "Actions" (åtgärder).

#### <span id="page-52-2"></span>**Figur 57: Ladda ner rapport enligt artikel 10 som en Excel-fil**

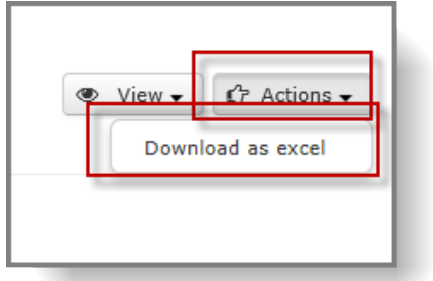

# <span id="page-53-0"></span>**13. Sökfunktioner i ePIC**

Med hjälp av sökfunktionen kan exportörerna hitta sina utkast, inlämnade och färdigbehandlade anmälningar och begäranden om särskilda referensnummer.

#### <span id="page-53-1"></span>**13.1 Söka efter exportanmälan/begäran om särskilt referensnummer**

För att söka efter en exportanmälan eller en begäran om särskilt referensnummer väljer du "Search & View" (Sök och visa) i huvudmenyn under lämpligt avsnitt. Vissa filtreringsalternativ är fördefinierade utifrån din åtkomstväg (t.ex. om du har valt åtkomst via "Export notifications" så är "Export notification" som typ av anmälan förvald).

Dessutom finns det fritextfält, rullgardinsmenyer och kryssrutor du kan använda för att förfina dina sökkriterier.

Dessa fält kan användas för att förfina sökningen för att få följande sökresultat:

- **RIN** (referensnummer): en specifik exportanmälan/begäran om särskilt referensnummer.
- **With unread messages only** (endast med olästa meddelanden): anmälningar för vilka det finns ett oläst meddelande från en användare på en myndighet (utsedd nationell myndighet eller Echa).
- **Importing country** (importerande land): landspecifik sökning
- **CAS #** (CAS-nummer): Sökning efter särskilt CAS-nummer.
- **Chemical** (kemikalie): Välj kemikalien i rullgardinsmenyn.
- **Mixture** (blandning): Välj en av dina blandningar från en lista.
- **Article** (vara): Välj en av dina varor från en lista.
- **Search for** (sök efter): För att specificera om du söker efter begäran om särskilt referensnummer eller exportanmälan (eller båda).
- **Export year** (exportår): Ett intervall kan identifieras genom att man anger startåret i fältet "From" (från) och slutåret i fältet "To" (till).
- **Notification Status** (status för anmälan): Sex kryssrutor begränsar sökningen till en specifik status. Om ingen av kryssrutorna är vald sker sökningen bland alla inlämningar.
- **RIN Status** (status för referensnummer): För att göra en sökning baserat på status för referensnummer, "Active on/Inactive on/Disabled" (aktivt den/inaktivt den/inaktiverat). När det gäller alternativen "Active on" (aktivt den) och "Inactive on" (inaktivt från) måste du också ange ett datum. För mer information om olika status för referensnummer, se kapitel [13.3.](#page-54-1)

När du har angett/valt dina kriterier klickar du på "Search" (sök).

Du kan öppna en exportanmälan/begäran om särskilt referensnummer från det visade sökresultatet genom att klicka på dess referensnummer.

## <span id="page-54-0"></span>**13.2 Söka efter en blandning/vara**

För att söka efter en tidigare skapad blandning/vara väljer du antingen "Manage mixtures" (hantera blandningar) eller "Manage articles" (hantera varor) under avsnittet "Chemicals, Mixtures & Articles" (kemikalier, blandningar och varor) i huvudmenyn.

**Name** (namn): Ange namnet på blandningen eller varan.

**Contains chemical** (innehåller kemikalie): söker endast efter blandningar/varor som innehåller en särskild kemikalie.

Kryssrutorna för "Mixture" (blandning) och "Article" (vara) kan begränsa din sökning till antingen blandningar eller varor (om kryssrutorna är omarkerade sker sökning bland båda).

Klicka på "Search" (sök) för att utföra sökningen.

#### <span id="page-54-1"></span>**13.3 Status för referensnummer**

**Aktivt** Statusen för ett referensnummer blir aktiv

- när anmälan är färdigbehandlad,
- när det förväntade exportdatumet är nått,
- när det gäller kemikalier som är förtecknade i del 2 eller 3 av bilaga I måste det dessutom finnas ett giltigt, positivt uttryckligt medgivande tillgängligt.

Ett aktivt referensnummer ger en indikation till tullen att en given export ska tillåtas.

**Inaktivt** Ett referensnummer är inaktivt om

- anmälan ännu inte är färdigbehandlad,
- det förväntade exportdatumet ligger i framtiden,
- ett giltigt, positivt uttryckligt medgivande (eller undantag) saknas, när det gäller kemikalier som är förtecknade i del 2 eller 3 av bilaga I.
- Ø När anmälan är färdigbehandlad kommer statusen att förbli "Inactive" (inaktiv) tills dess att det förväntade exportdatumet uppnås eller, då det rör sig om kemikalier i del 2 och 3, tills dess att ett giltigt, positivt uttryckligt medgivande mottas, beroende på vilket som sker först. Om endast texten "Inactive" (inaktivt) visas är anmälan antingen inte färdigbehandlad ännu eller så finns inget tillämpligt uttryckligt medgivande i systemet. Om statusen är "Inactive" (inaktiv) följt av en tidsperiod (t.ex. Export tillåten: 1.1.2015–31.12.2015), har anmälan behandlats färdigt OCH ett giltigt uttryckligt medgivande (om ett sådant behövs) är tillgängligt, men det förväntade datumet för export är inte uppnått. I detta speciella fall blir referensnumret automatiskt aktivt på dagen för den förväntade exporten.
- **Inaktiverat** Ett inaktiverat referensnummer betyder att det antingen finns ett negativt, uttryckligt medgivande tillgängligt i systemet för ämnet/blandningen/varan från det importerande landet eller så avslogs inlämningen av den utsedda nationella myndigheten eller Echa.
- **Utgånget** Exportanmälningar är giltiga under maximalt ett kalenderår. När giltighetstiden har passerat ändras referensnumrets status till "Expired" (Utgånget).

## <span id="page-55-0"></span>**13.4 Särskild information från importerande länder**

Avsnittet för "Importing country info" (information från importerande land) [\(Figur 58\)](#page-55-1) innehåller särskild information som har tillhandahållits av vissa importerande länder. Denna typ av information är allmängiltig och har därför gjorts tillgänglig utanför listan över uttryckliga medgivanden.

#### <span id="page-55-1"></span>**Figur 58: Information för importerande land**

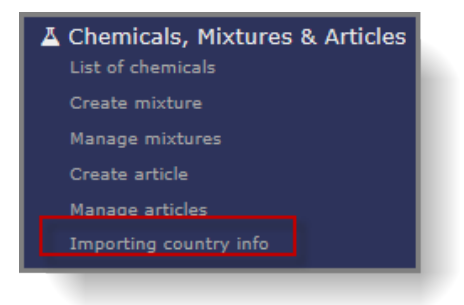

Informationen i det här avsnittet kan t.ex. hänvisa till

- särskilda krav som ska uppfyllas i exportanmälan,
- information om förbjudna kemikalier (eller kategorier av kemikalier, t.ex. pesticider),
- information om kemikalier för vilka det importerande landet har avsagt sig rättigheten att få exportanmälningar,
- landspecifik lagstiftning.

Du får åtkomst till informationen antingen från "Importing country info" (information från importerande land) under avsnittet "Chemicals, Mixtures & Articles" (kemikalier, blandningar och varor) i huvudmenyn eller under tiden du skapar en exportanmälan. I det senare fallet gäller att om information är tillgänglig för det importerande landet i fråga kommer en röd, rund ikon med ett vitt "i" att visas intill rullgardinsmenyn [\(Figur 59\)](#page-55-2).

#### <span id="page-55-2"></span>**Figur 59: Ikon som upplyser om att landspecifik information är tillgänglig**

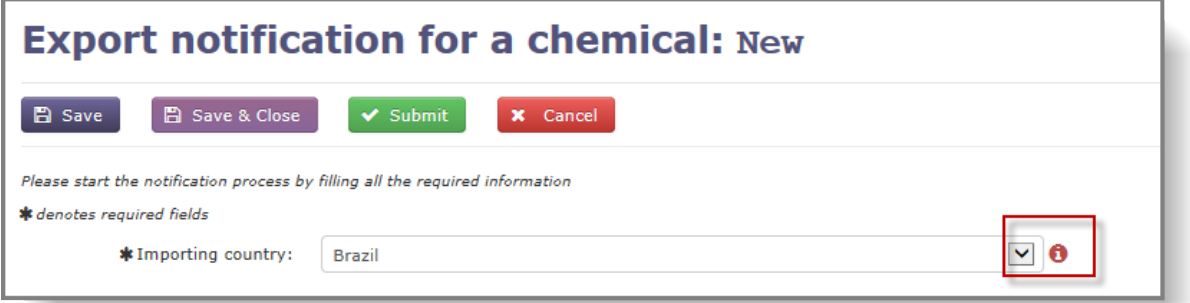

Avsnittet "Importing country info" (information från importerande land) innehåller uppgifter endast om ett utvalt antal länder. Echa lägger till information i ePIC när den blir tillgänglig för myndigheten.

**EUROPEISKA KEMIKALIEMYNDIGHETEN ANNANKATU 18, BOX 400, FI–00121 HELSINGFORS, FINLAND ECHA.EUROPA.EU**